# **Monitor U4919DW firmy Dell UltraSharp**

Przewodnik użytkownika

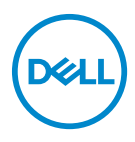

**Model: U4919DW Numer identyfikacyjny modelu: U4919DWb**

# **Uwagi, Ostrzeżenia i Przestrogi**

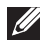

**UWAGA: UWAGA oznacza ważną informację, która może pomóc w lepszym wykorzystaniu komputera.**

- **OSTRZEŻENIE: OSTRZEŻENIE wskazuje na możliwość uszkodzenia urządzenia lub utratę danych w przypadku postępowania niezgodnie z instrukcjami.**
- **PRZESTROGA: PRZESTROGA oznacza potencjalną możliwość uszkodzenia majątku, obrażeń osobistych lub śmierci.**

**Copyright © 2018-2021 Dell Inc. Wszelkie prawa zastrzeżone.** Ten produkt jest chroniony przez amerykańskie i międzynarodowe przepisy dotyczące ochrony praw autorskich i własności intelektualnej. Dell™ i logo Dell to znaki towarowe firmy Dell Inc. w Stanach Zjednoczonych i/lub innych jurysdykcjach. Inne znaki i nazwy wymienione w tym dokumencie mogą być znakami towarowymi ich właścicieli.

2021 - 09

Rev. A09

# **Spis treści**

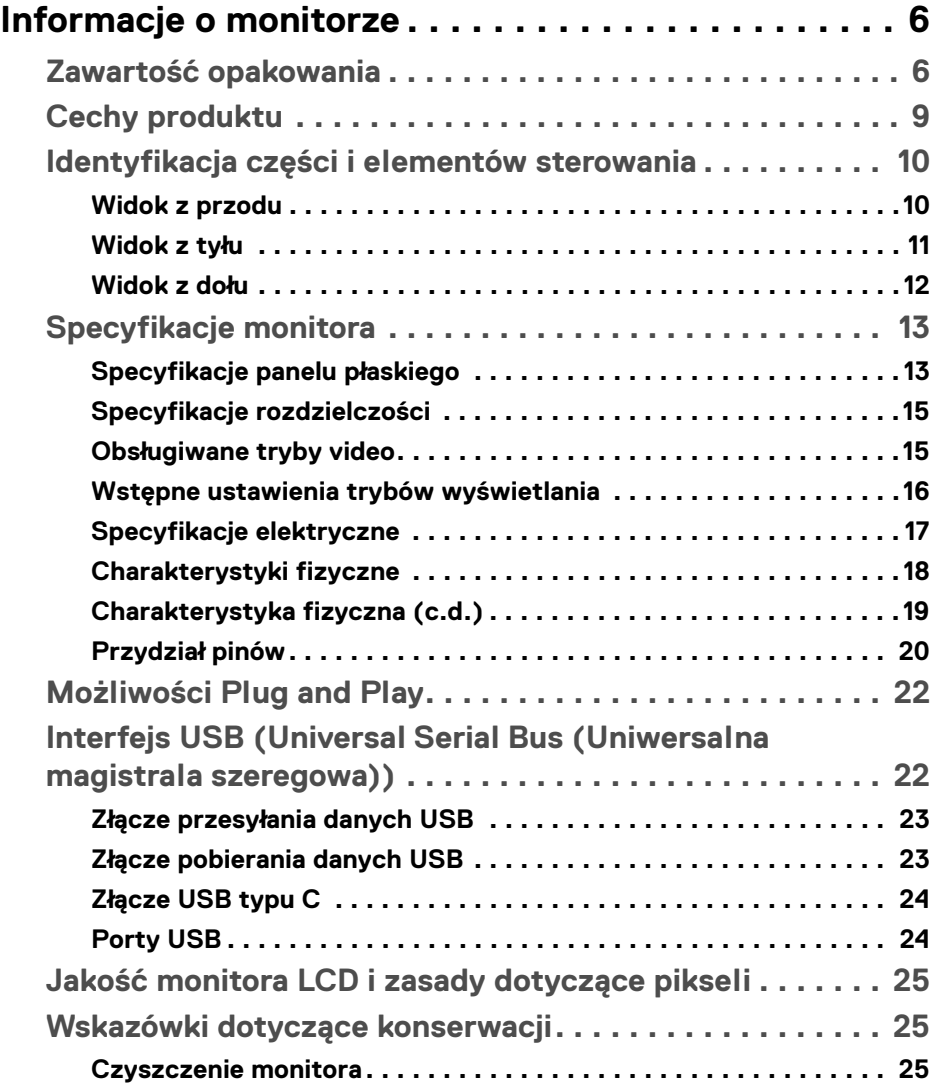

**│ 3**

(dell

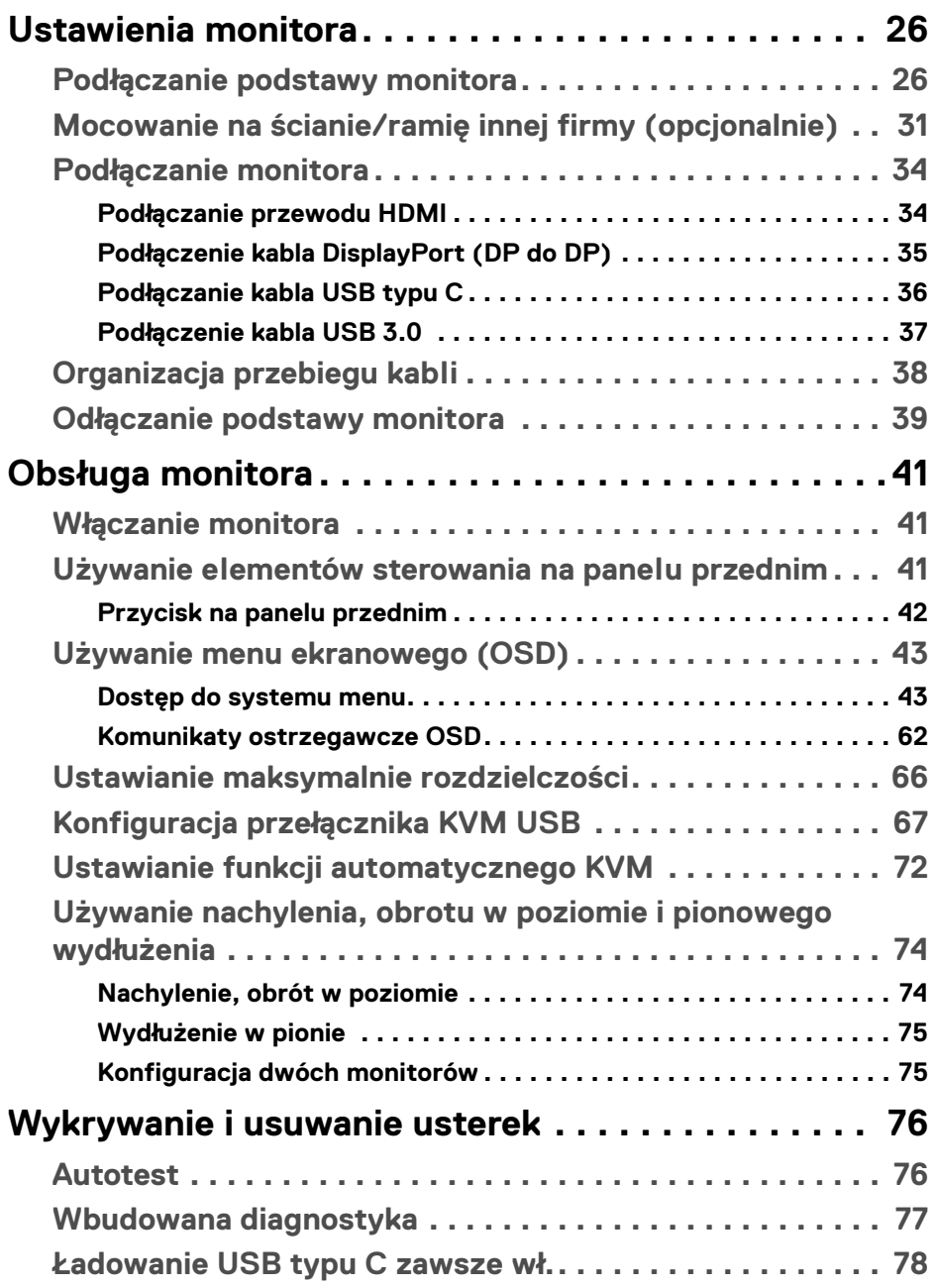

 $(DELL)$ 

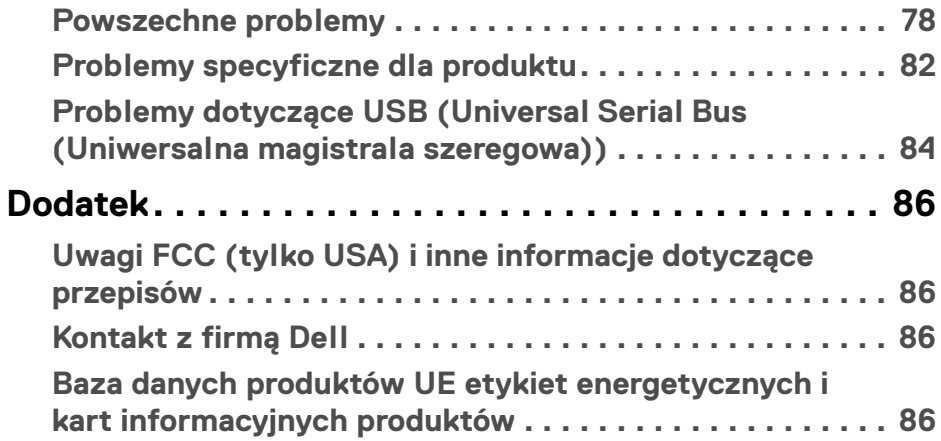

# <span id="page-5-0"></span>**Informacje o monitorze**

# <span id="page-5-1"></span>**Zawartość opakowania**

Monitor jest dostarczany z następującymi, pokazanymi poniżej komponentami. Upewnij się, że otrzymane zostały wszystkie komponenty i **[Kontakt z firmą Dell](#page-85-4)**, jeśli czegokolwiek brakuje.

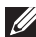

- **UWAGA: Niektóre elementy mogą być opcjonalne i mogą nie być dostarczone z monitorem. Niektóre funkcje i nośniki mogą być niedostępne w niektórych krajach.**
- **UWAGA: Aby zainstalować inny stojak, prosimy zwrócić się do odpowiedniej instrukcji konfiguracji stoiska instrukcje dotyczące instalowania.**

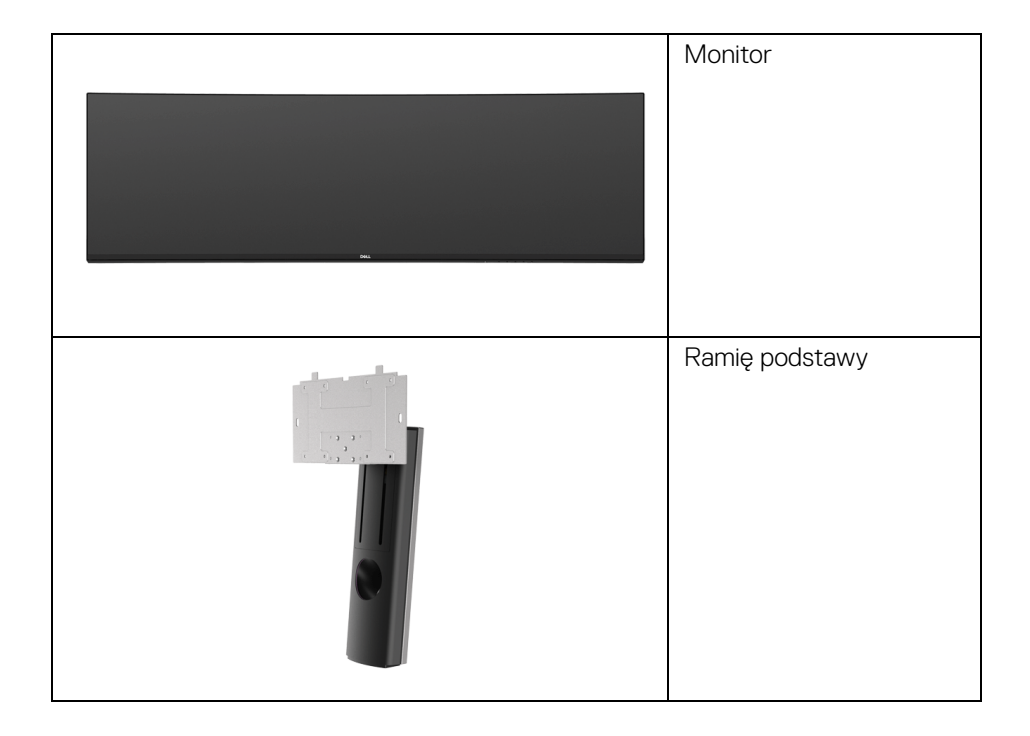

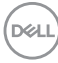

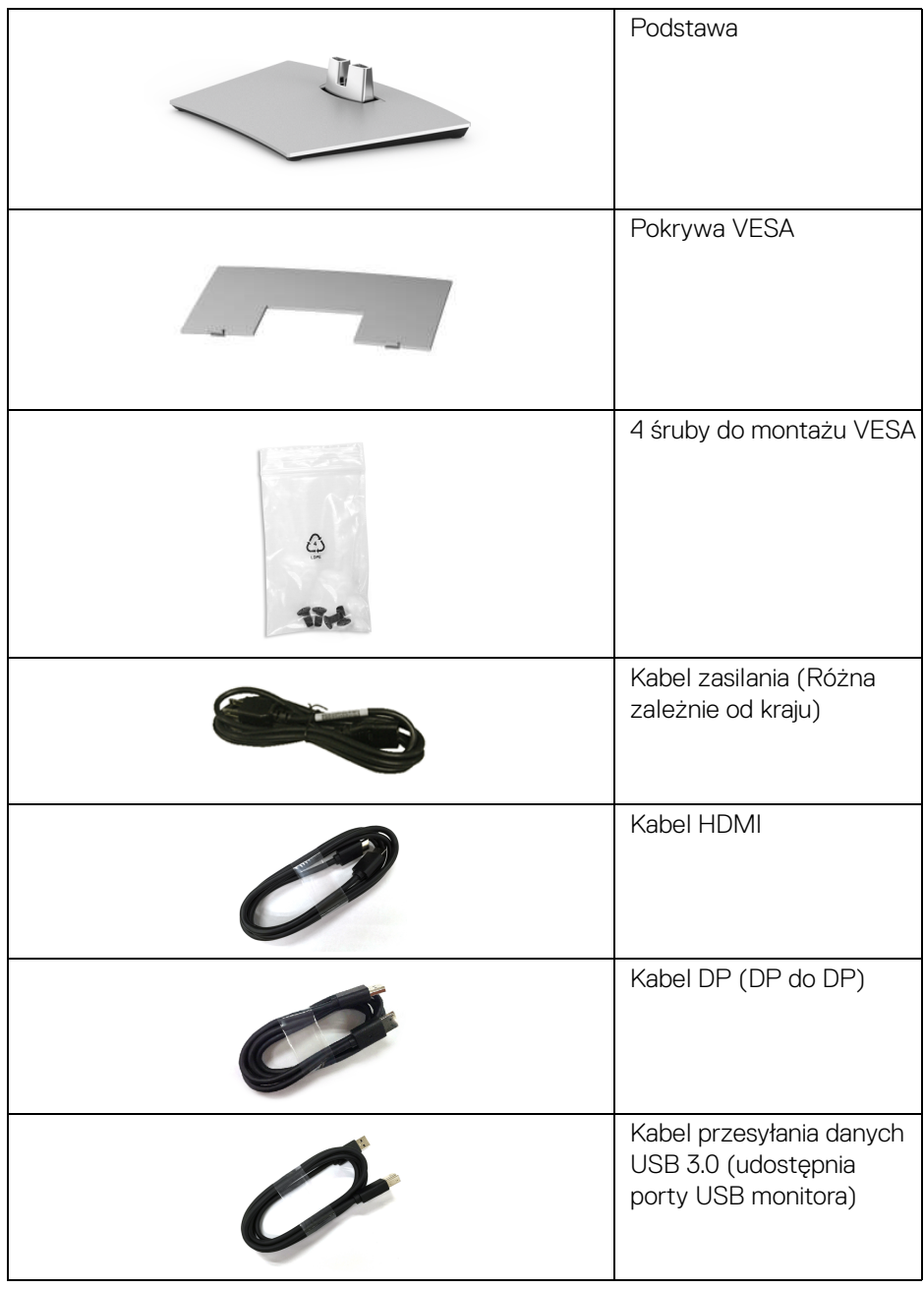

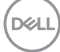

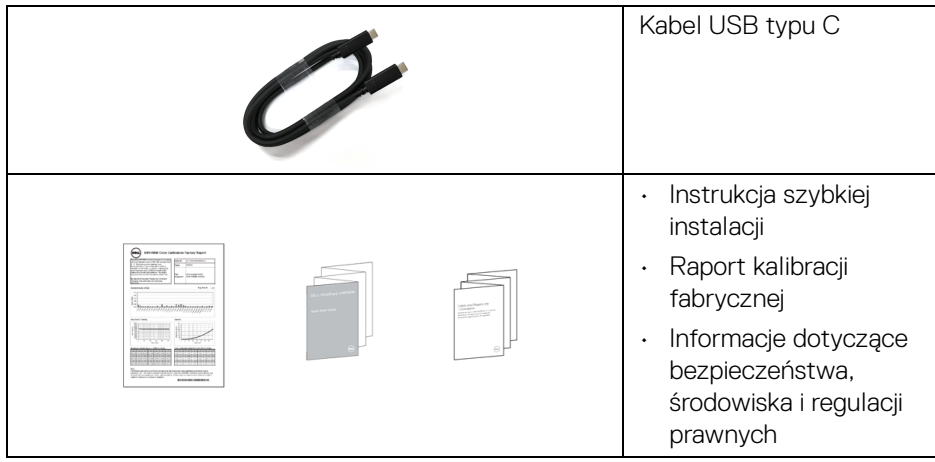

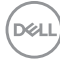

# <span id="page-8-0"></span>**Cechy produktu**

Monitor płaskoekranowy **Dell U4919DW** posiada wyświetlacz ciekłokrystaliczny (LCD) na cienkowarstwowych tranzystorach (TFT) z aktywną matrycą i podświetleniem diodami LED. Funkcje monitora obejmują:

- Wyświetlacz o 124,46 cm (49-calowym) obszarze wyświetlania (Przekątna). Rozdzielczość 5120 x 1440 (32:9) oraz pełnoekranowa obsługa niższych rozdzielczości.
- Szeroki kąt widzenia umożliwiający oglądanie obrazu w pozycji siedzącej lub stojącej.
- Przestrzeń kolorów 99% sRGB ze średnią wartością Delta E < 2.
- Obsługuje źródła sygnału HDMI, USB typu C, DP.
- Połączenie HDMI/DP obsługuje 10-bitowy kolor przy 60 Hz. Połączenie USB typu C obsługuje 8-bitowy kolor przy 60 Hz.
- Pojedyncze gniazdo USB typu C, dostarczające zasilanie (do 90 W) zgodnym notebookom przy jednoczesnym odbieraniu sygnału wideo i danych.
- Możliwość nachylenia, obrotu w poziomie oraz wydłużenia w pionie.
- Zastosowanie ultracienkiej ramki przedniej pozwala zminimalizować grubość ramek w przypadku korzystania z wielu monitorów, ułatwiając konfigurację i komfort oglądania obrazu.
- Wyjmowany stojak oraz otwory montażowe Video Electronics Standards Association (VESA™) 100 mm umożliwiające stosowanie elastycznych rozwiązań mocowania.
- Funkcja Plug and Play, jeżeli obsługiwana jest przez posiadany system.
- Regulację poprzez menu ekranowe (OSD) ułatwiające konfigurację i optymalizację ekranu.
- Blokada przycisku zasilania i przycisków menu.
- Gniazdo blokady zabezpieczenia.
- < 0,5 W w trybie gotowości.
- Obsługuje tryb wyboru Obrazu obok obrazu (PBP).
- Umożliwia użytkownikowi przełączenie funkcji KVM USB w trybie PBP.
- Obsługuje funkcję automatycznego KVM w konfiguracji z wieloma wejściami.
- Optymalna wygoda dla oczu dzięki ekranowi z funkcją zapobiegania migotaniu.

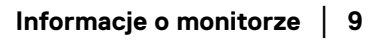

DØL

**UWAGA: W dłuższej perspektywie światło niebieskie emitowane przez monitor może mieć niekorzystne skutki dla oczu, m.in. powodować zmęczenie wzroku w wyniku kontaktu z urządzeniami cyfrowymi. Funkcja ComfortView jest przeznaczona do zmniejszenia ilości niebieskiego światła emitowanego przez monitor w celu zapewnienia komfortu dla oczu.**

#### <span id="page-9-0"></span>**Identyfikacja części i elementów sterowania**

<span id="page-9-1"></span>**Widok z przodu**

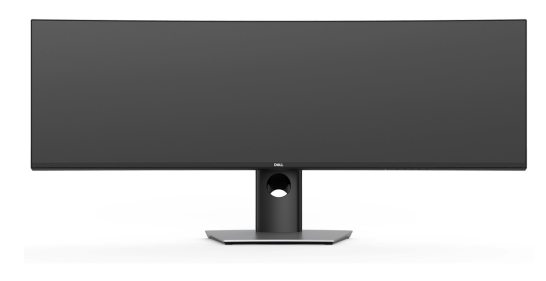

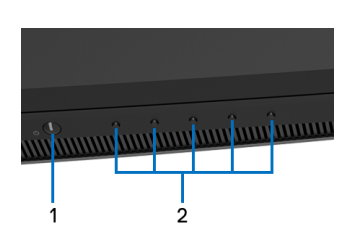

**Elementy sterowania na panelu przednim**

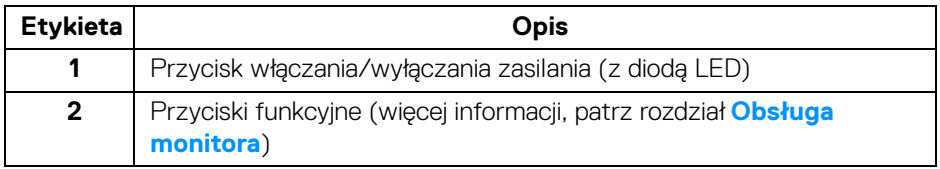

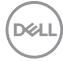

<span id="page-10-0"></span>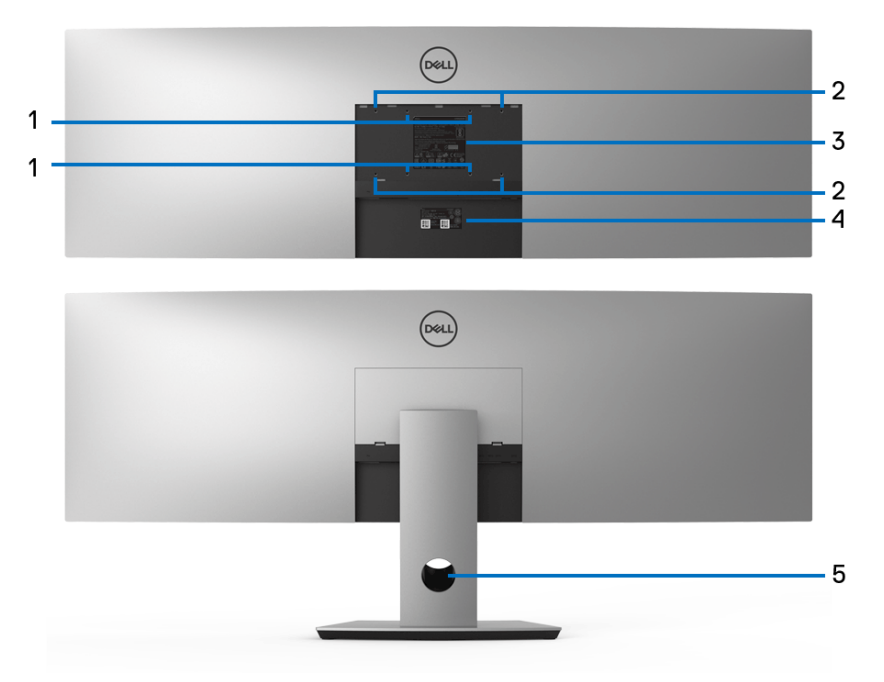

**Widok z tyłu z podstawą monitora i bez**

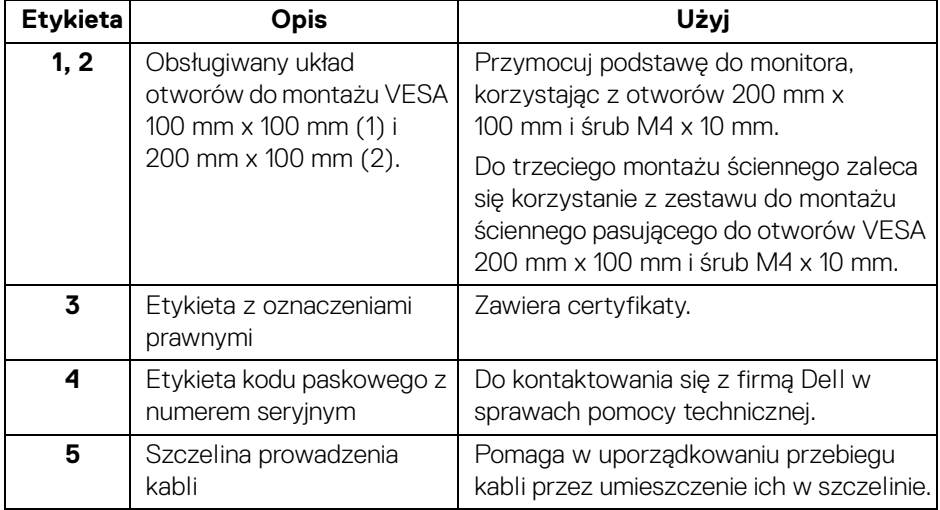

(dell

#### <span id="page-11-0"></span>**Widok z dołu**

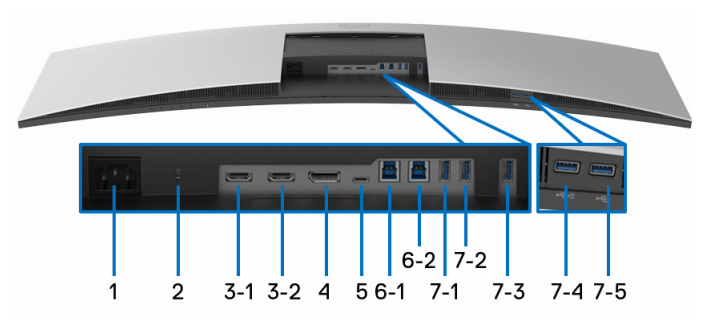

#### **Widok od dołu monitora bez stojaka**

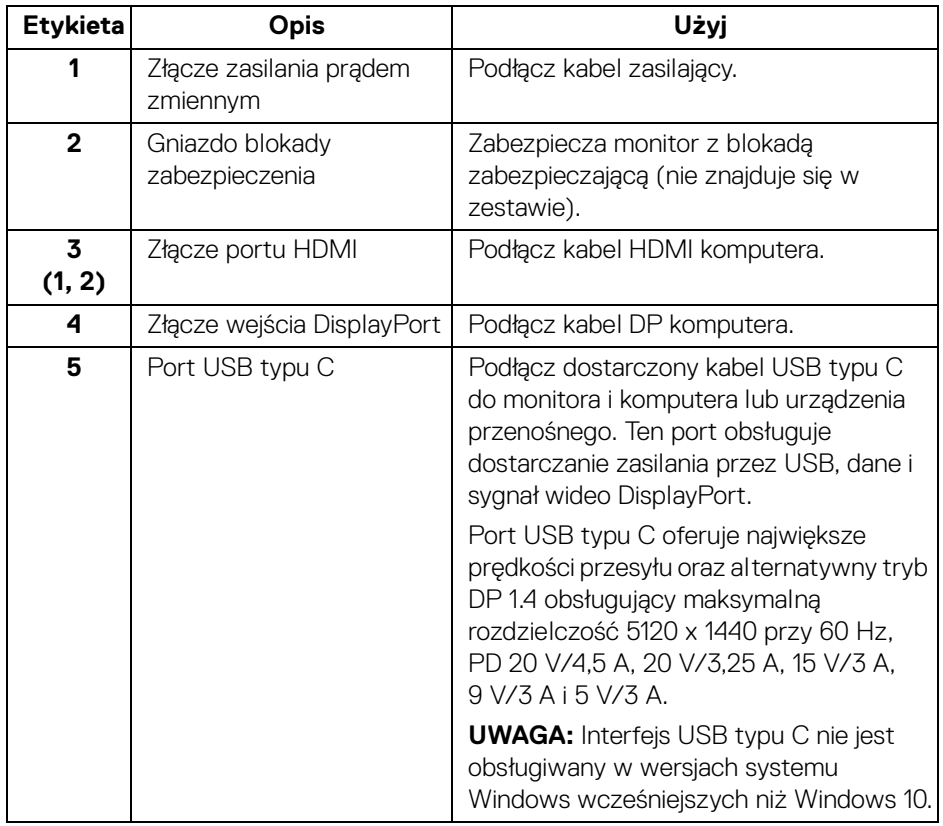

(dell

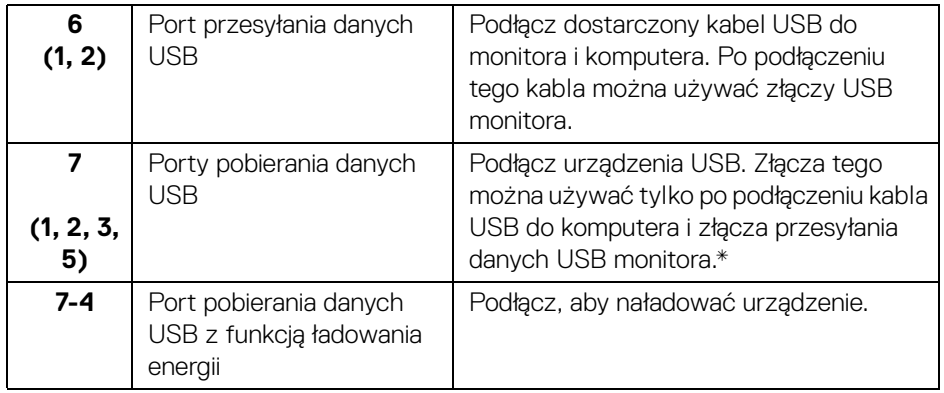

\* Aby uniknąć interferencji sygnału w przypadku podłączenia urządzenia USB do portu USB pobierania danych, NIE zaleca się podłączania innych urządzeń USB do przylegających portów.

# <span id="page-12-0"></span>**Specyfikacje monitora**

#### <span id="page-12-1"></span>**Specyfikacje panelu płaskiego**

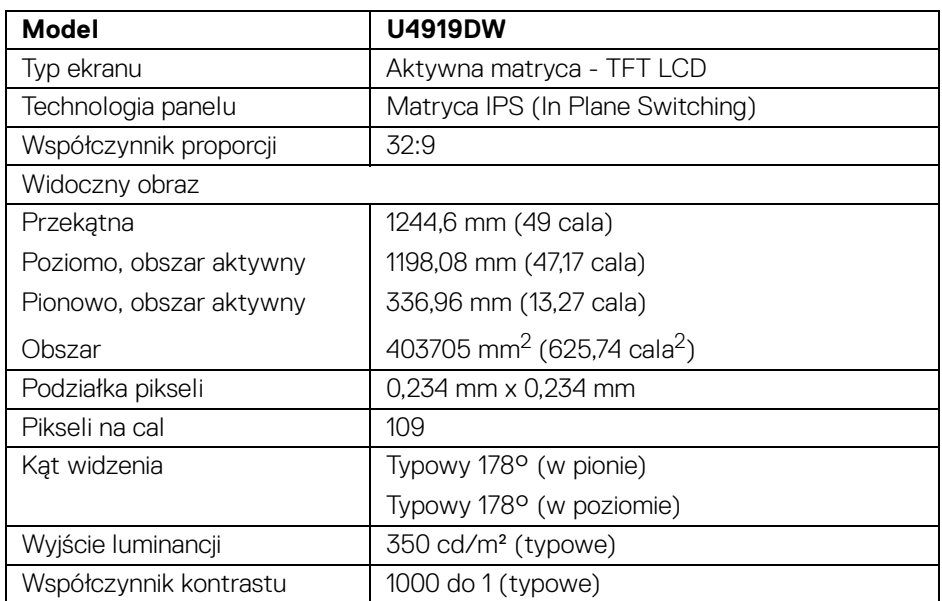

DELI

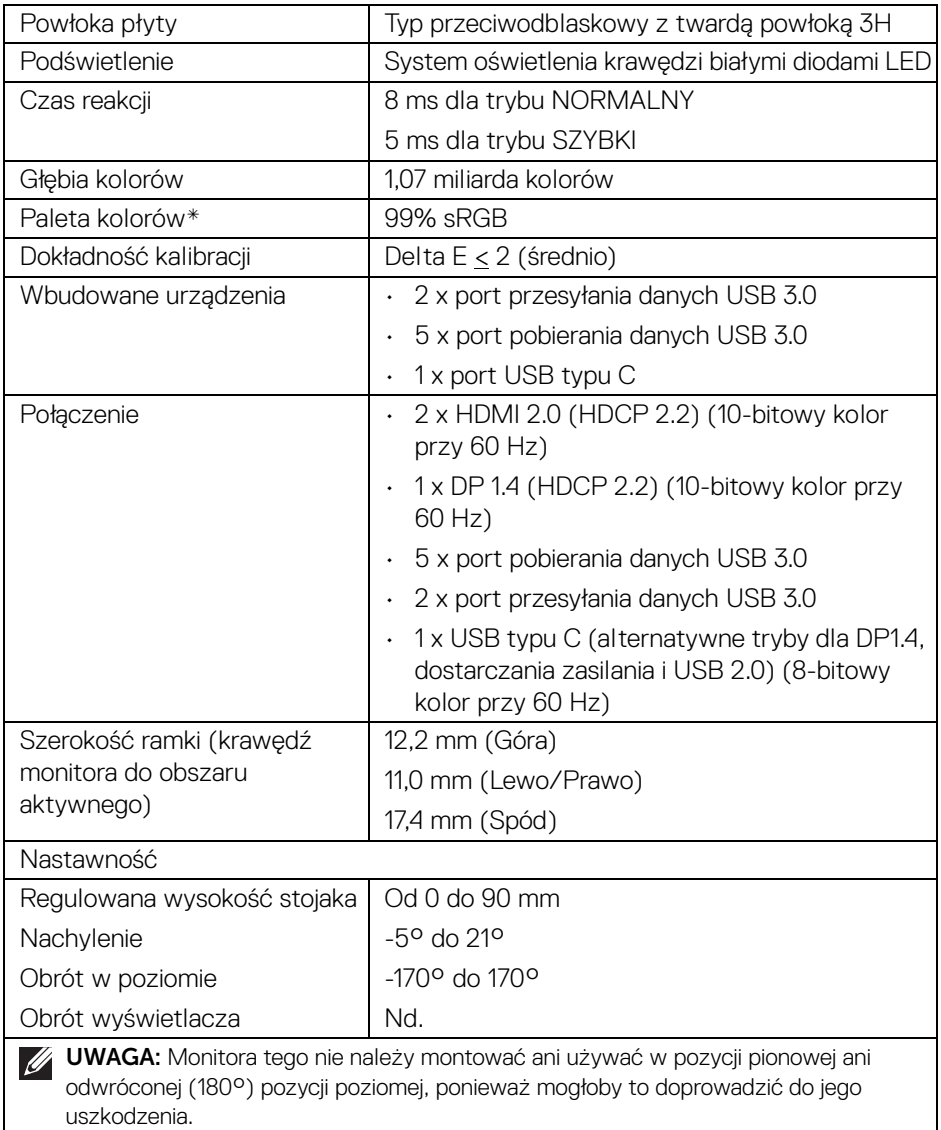

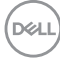

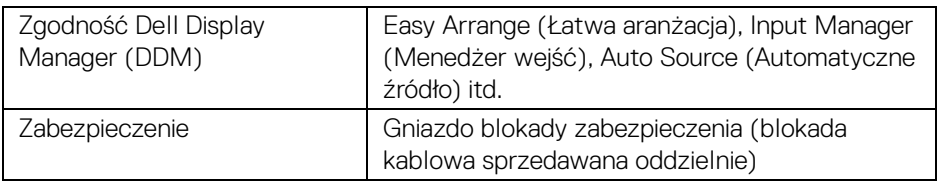

\* Paleta kolorów (typowa) została ustalona na podstawie standardowych testów CIE1976 (90%) i CIE1931 (75%).

#### <span id="page-14-0"></span>**Specyfikacje rozdzielczości**

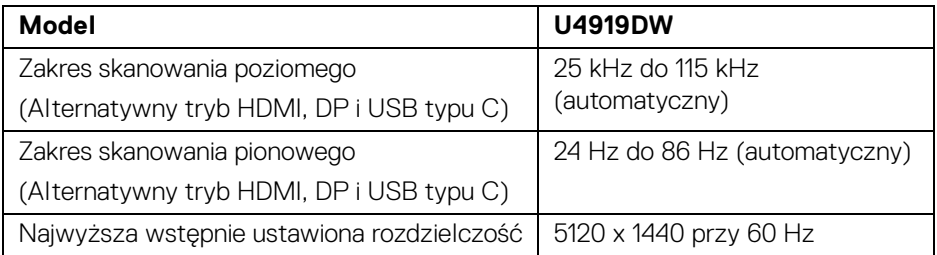

#### <span id="page-14-1"></span>**Obsługiwane tryby video**

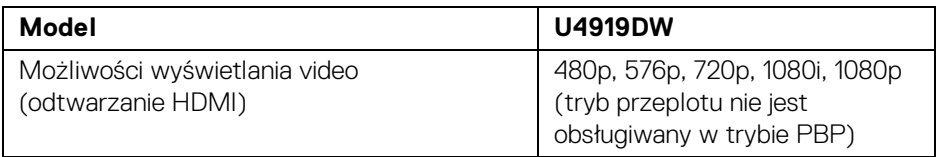

**Informacje o monitorze │ 15**

DELI

#### <span id="page-15-0"></span>**Wstępne ustawienia trybów wyświetlania**

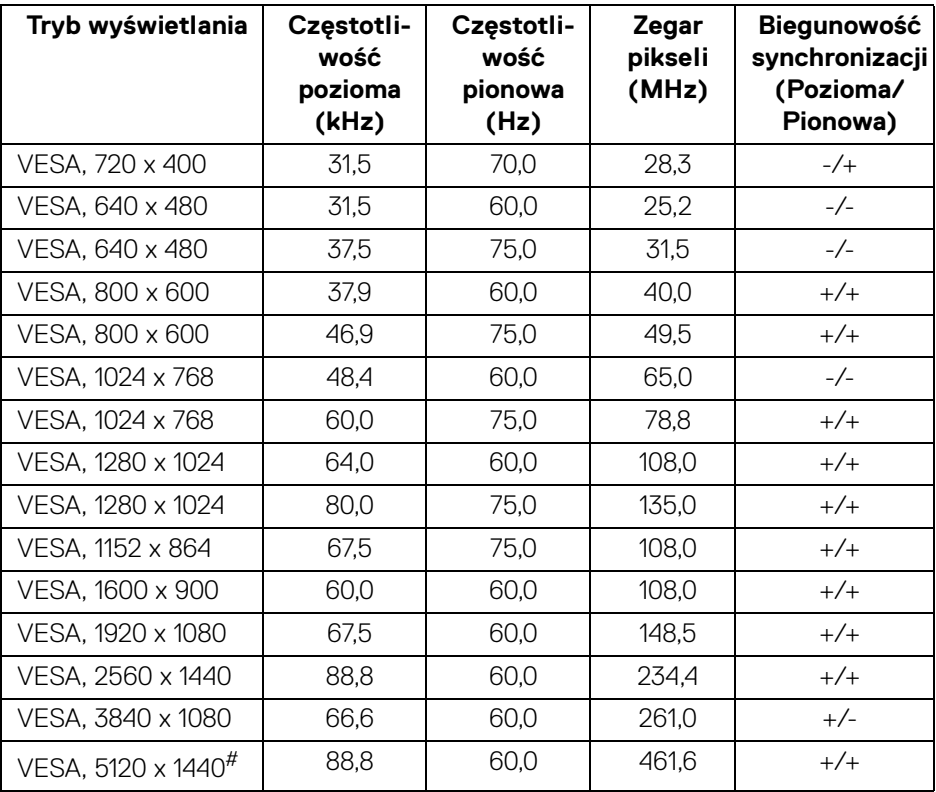

# Wymaga karty graficznej obsługującej specyfikację HDMI 2.0.

# Wymaga karty graficznej obsługującej specyfikację DP 1.2 lub wyższą.

\* Zalecane, aby użytkownik wyłączył format koloru YPbPr.

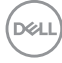

#### <span id="page-16-0"></span>**Specyfikacje elektryczne**

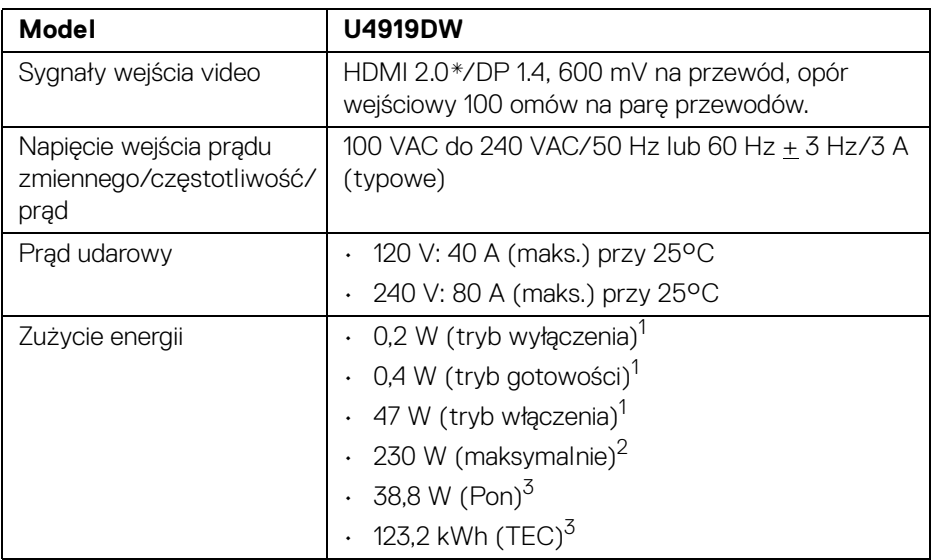

\* Nie obsługuje opcjonalnej specyfikacji HDMI 2.0, włącznie z HDMI Ethernet Channel (HEC), Audio Return Channel (ARC), standard dla formatu i rozdzielczości 3D i standardem dla rozdzielczości kina cyfrowego 4K.

1 Zgodnie z definicją w UE 2019/2021 i UE 2019/2013.

- 2 Maksymalna jasność i kontrast przy maksymalnym obciążeniu wszystkich portów **USB.**
- <sup>3</sup> Pon: Zużycie energii w trybie włączenia zgodne z wytycznymi Energy Star w wersij 8.0.

TEC: Całkowite zużycie energii w kWh zgodne z wytycznymi Energy Star w wersji 8.0.

Niniejszy dokument należy wykorzystywać wyłącznie do celów informacyjnych i zawiera on dane na temat pracy w warunkach laboratoryjnych. Posiadany produkt może działać inaczej, w zależności od oprogramowania, komponentów i zamówionych urządzeń peryferyjnych i nie ma obowiązku aktualizowania takich informacii.

Stosownie, klient nie powinien polegać na tych informacjach podczas podejmowania decyzji na temat tolerancji elektrycznych i innych kwestii. Nie udziela się jawnej ani dorozumianej gwarancji co do dokładności lub kompletności.

**UWAGA: Ten monitor ma certyfikat ENERGY STAR. Ten produkt spełnia wymagania ENERGY STAR w przypadku domyślnych ustawień fabrycznych, które można przywrócić**  za pomocą funkcji "Factory Reset" (Przywracanie ustawień **fabrycznych). Zmiana domyślnych ustawień fabrycznych lub włączenie innych funkcji może powodować zwiększenie zużycia energii ponad limity określone w ramach norm ENERGY STAR.**

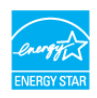

#### <span id="page-17-0"></span>**Charakterystyki fizyczne**

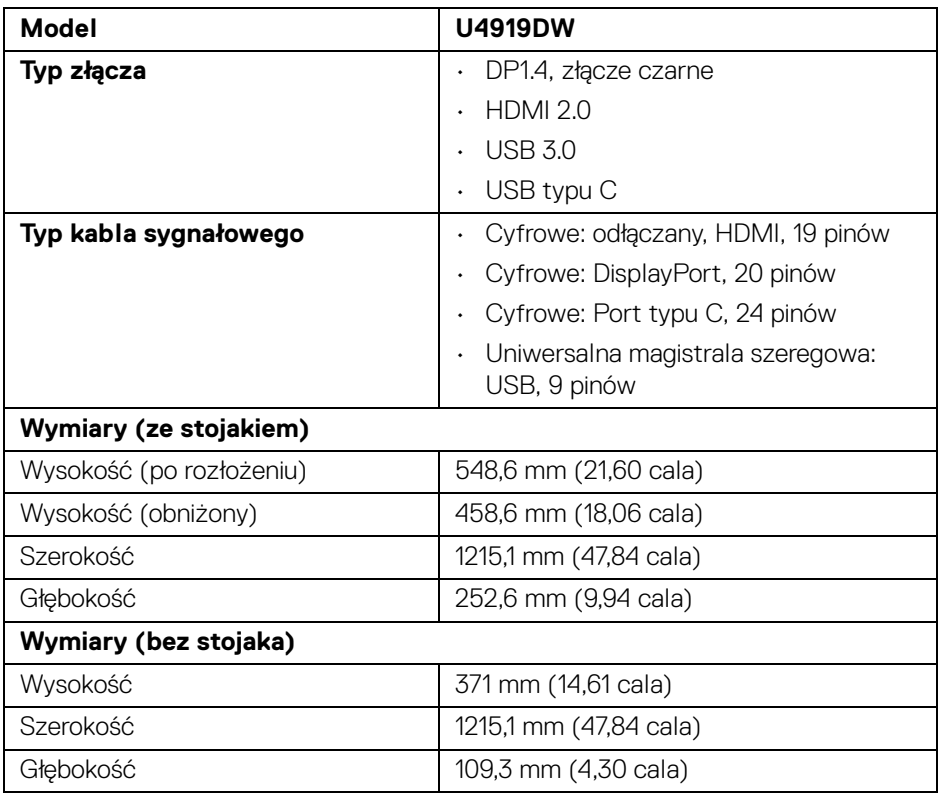

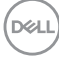

<span id="page-18-0"></span>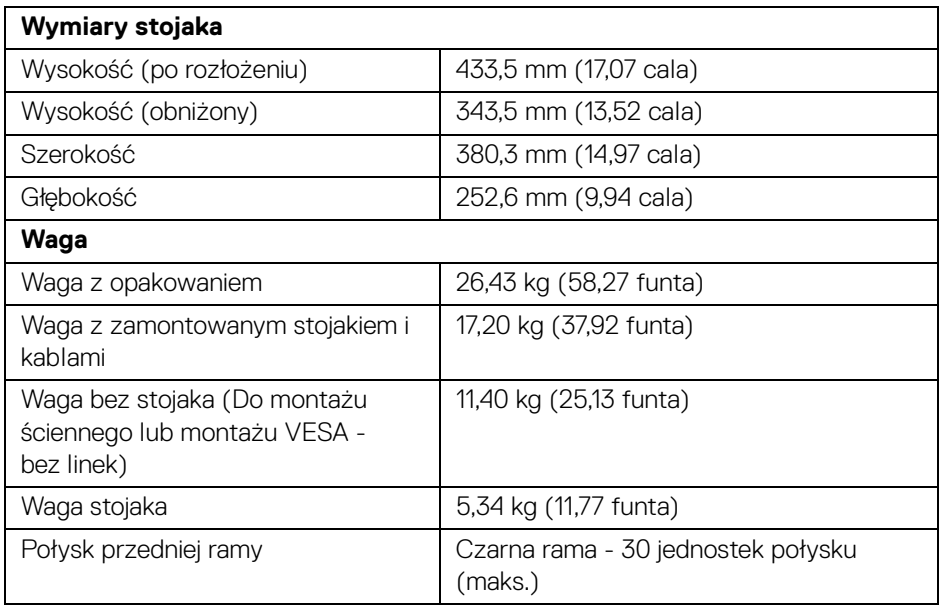

### **Charakterystyki środowiskowe**

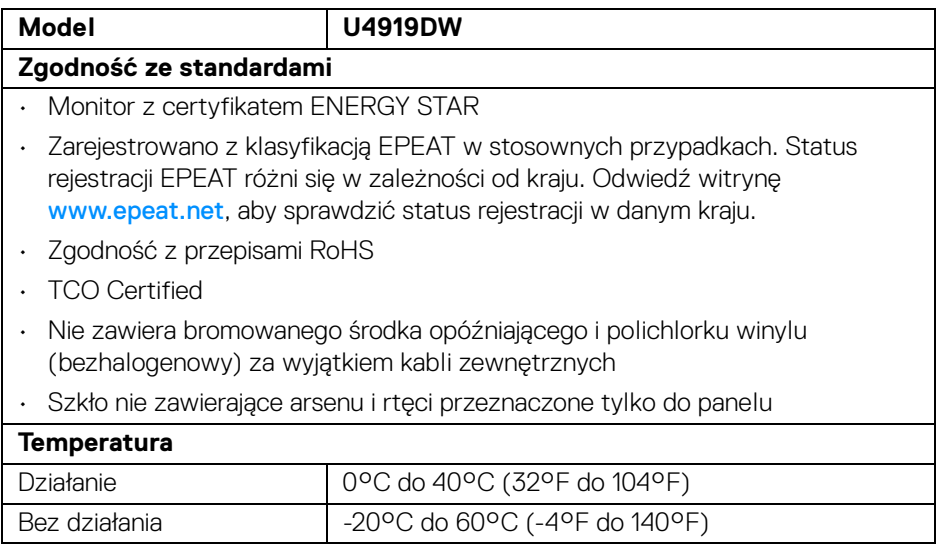

 $($ DELL

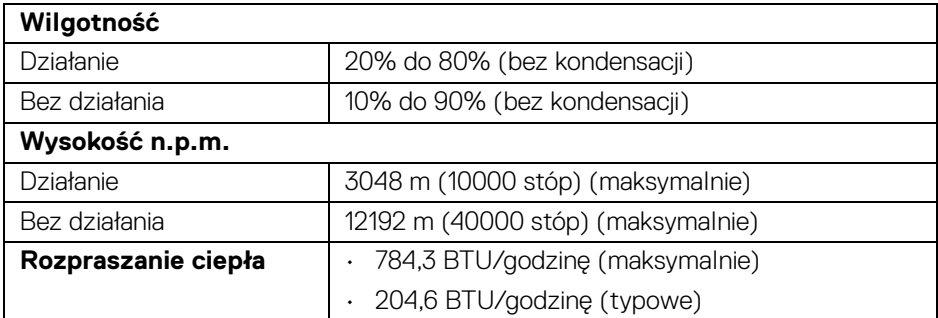

#### <span id="page-19-0"></span>**Przydział pinów**

#### **Złącze DisplayPort**

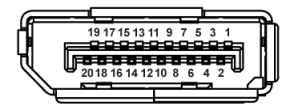

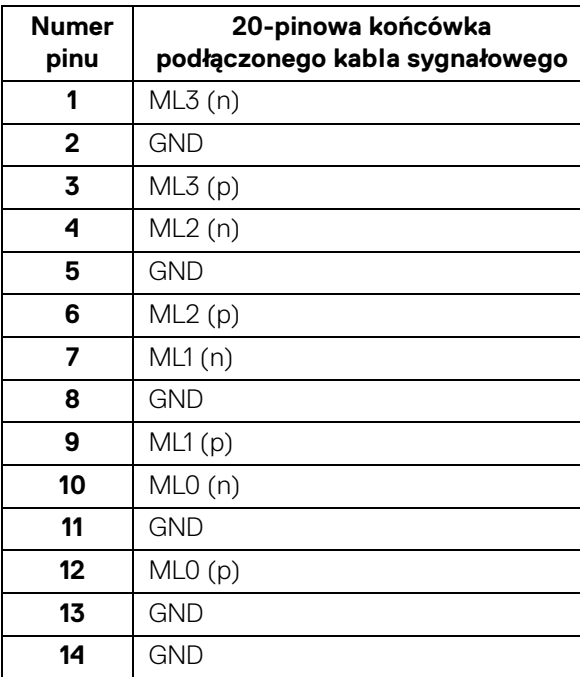

 $(\kappa L)$ 

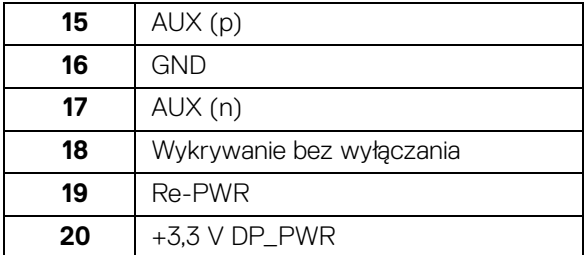

# **Złącze HDMI**

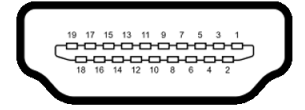

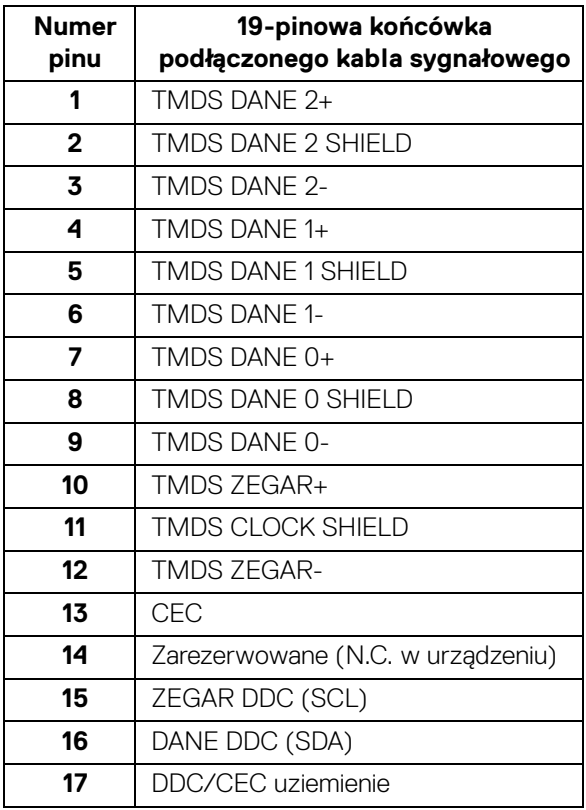

(dell

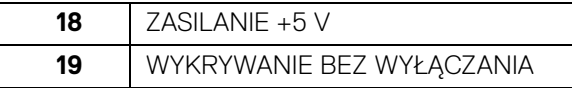

# <span id="page-21-0"></span>**Możliwości Plug and Play**

Ten monitor można instalować w dowolnym systemie zgodnym z Plug and Play. Monitor automatycznie przekazuje do systemu komputera informacje Rozszerzone dane identyfikacji monitora (EDID) za pomocą protokołów Kanał danych monitora (DDC), dlatego system może konfigurować się automatycznie oraz zoptymalizować ustawienia monitora. Większość instalacji monitorów jest automatyczna; jeśli to wymagane, można wybrać inne ustawienia. Dalsze informacje o zmianie ustawień monitora, znajdują się w części **[Obsługa monitora](#page-40-3)**.

# <span id="page-21-1"></span>**Interfejs USB (Universal Serial Bus (Uniwersalna magistrala szeregowa))**

W tej części znajdują się informacje dotyczące portów USB znajdujących się w monitorze.

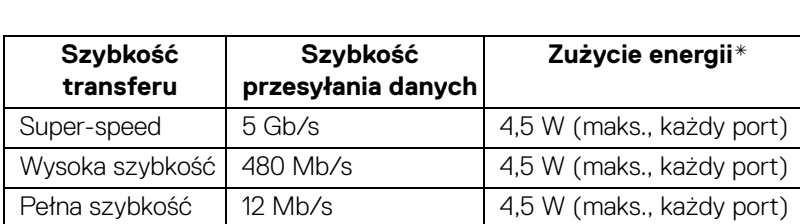

#### **UWAGA: Ten monitor jest zgodny z USB 3.0 Super-Speed.**

\* Do 2A w porcie USB pobierania danych (port z ikoną baterii  $\left( \frac{1}{2} \right)$ ) z urządzeniami zgodnymi z BC1.2 lub normalnymi urządzeniami USB.

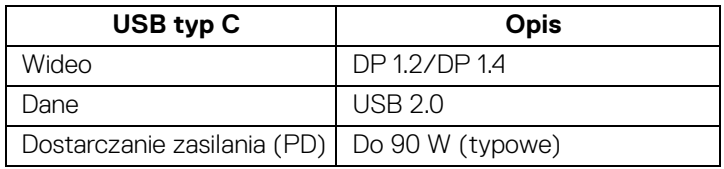

#### **UWAGA: Wideo USB typu C wymaga użycia komputera obsługującego tryb alternatywny typu C.**

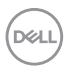

- **UWAGA: Aby zapewnić obsługę trybu alternatywnego USB typu C DP 1.4, upewnij się, że komputer źródłowy posiada tryb alternatywny DP 1.4.**
- **[UWAGA: Aby uzyskać informacje dotyczące zasilacza USB typu C do](http://www.dell.com)  [DP, wejdź na stronę http://www.dell.com i wyszukaj P/N: H21XJ.](http://www.dell.com)**

<span id="page-22-0"></span>**Złącze przesyłania danych USB**

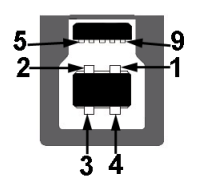

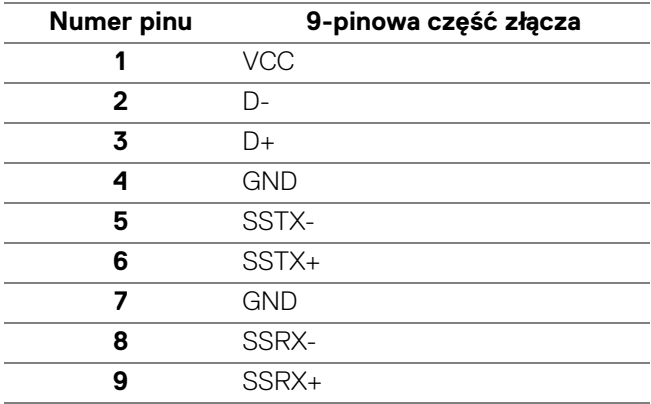

#### <span id="page-22-1"></span>**Złącze pobierania danych USB**

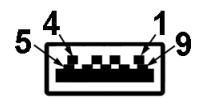

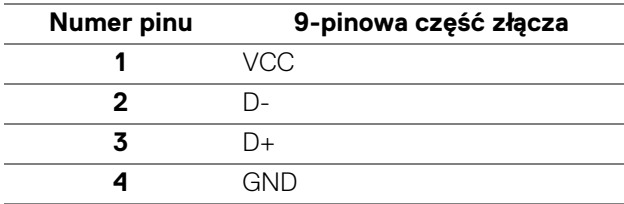

**Informacje o monitorze │ 23**

DELI

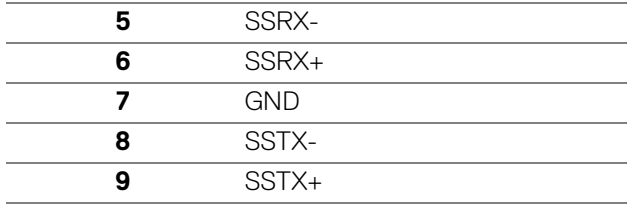

#### <span id="page-23-0"></span>**Złącze USB typu C**

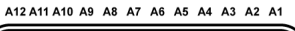

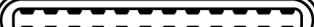

B1 B2 B3 B4 B5 B6 B7 B8 B9 B10 B11 B12

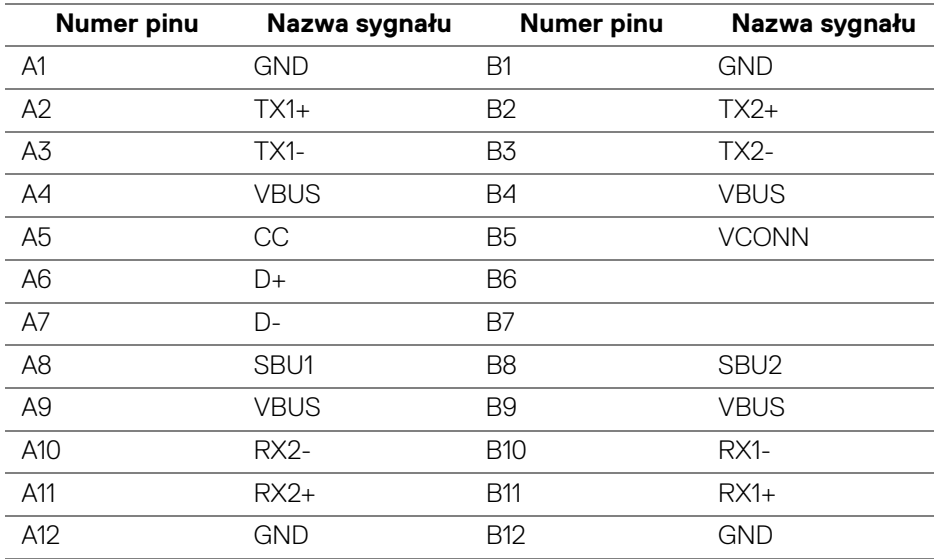

#### <span id="page-23-1"></span>**Porty USB**

DØLI

- 1 x USB typu C spód
- 2 x przesyłania danych USB 3.0 spód
- 5 x odbierania danych USB 3.0 spód
- Port ładowania port oznaczony ikoną baterii + 0, obsługuje funkcję szybkiego ładowania, o ile urządzenie jest zgodne z BC1.2.

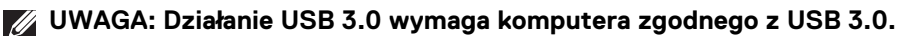

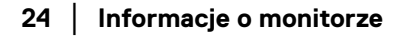

**UWAGA: Porty USB monitora działają wyłącznie wtedy, gdy monitor jest włączony lub znajduje się w trybie gotowości. Po wyłączeniu i włączeniu monitora, wznowienie normalnego działania dołączonych urządzeń peryferyjnych może potrwać kilka sekund.**

# <span id="page-24-0"></span>**Jakość monitora LCD i zasady dotyczące pikseli**

Podczas produkcji monitora LCD nierzadko dochodzi do pozostawania w niezmiennym stanie jednego lub kilku pikseli, które są trudne do zobaczenia i nie wpływają na jakość lub stabilność obrazu. W celu uzyskania dalszych informacji na temat jakości i zasad dotyczących pikseli monitora Dell, pod adresem: **<http://www.dell.com/support/monitors>**.

### <span id="page-24-1"></span>**Wskazówki dotyczące konserwacji**

#### <span id="page-24-2"></span>**Czyszczenie monitora**

**OSTRZEŻENIE: Przed rozpoczęciem czyszczenia monitora należy przeczytać i zastosować się do [Instrukcje bezpieczeństwa](#page-85-5).**

#### **PRZESTROGA: Przed rozpoczęciem czyszczenia monitora należy odłączyć kabel zasilający monitora od gniazda elektrycznego.**

Zalecamy, aby zastosować się do podanych poniżej instrukcji podczas rozpakowania, czyszczenia lub obsługi monitora:

- Do czyszczenia antystatycznego ekranu należy używać lekko zwilżonej w wodzie miękkiej, czystej szmatki. Jeśli to możliwe należy stosować specjalne chusteczki do czyszczenia ekranu lub środki odpowiednie do powłok antystatycznych. Nie należy używać benzyny, rozpuszczalnika, amoniaku, środków czyszczących o własnościach ściernych lub sprężonego powietrza.
- Do czyszczenia monitora należy używać lekko zwilżonej w ciepłej wodzie szmatki. Należy unikać stosowania jakichkolwiek detergentów, ponieważ mogą one pozostawić na ekranie białe smugi.
- Jeśli po rozpakowaniu monitora zauważony zostanie biały proszek należy wytrzeć go szmatką.
- Podczas obsługi monitora należy zachować ostrożność, ponieważ po zarysowaniu obudowy pojawią się znaki zarysowania, bardziej widoczne na monitorach o ciemniejszej obudowie niż na jasnej.
- Aby pomóc w uzyskaniu najlepszej jakości obrazu na monitorze należy użyć dynamicznie zmieniającego obraz wygaszacza i wyłączać monitor, gdy nie jest używany.

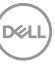

# <span id="page-25-0"></span>**Ustawienia monitora**

# <span id="page-25-1"></span>**Podłączanie podstawy monitora**

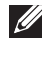

**UWAGA: Stojak jest odłączony od monitora po jego dostarczeniu z fabryki.**

**UWAGA: Dotyczy to monitora ze stojakiem. Aby zainstalować inną podstawę, prosimy zwrócić się do odpowiedniej instrukcji konfiguracji stoiska, instrukcje dotyczące instalowania.**

#### OSTRZEŻENIE: **Przed zamontowaniem podstawy nie należy wyjmować monitora z kartonu.**

W celu zamontowania stojaka monitora:

- **1.** Postępując zgodnie z instrukcjami na klapach kartonu, wyjmij podstawę z zabezpieczającej ją osłony.
- **2.** Włóż wypustki podstawy stojaka całkowicie w gniazda w stojaku.
- **3.** Podnieś uchwyt śruby i obróć śrubę w kierunku zgodnym z ruchem wskazówek zegara.
- **4.** Po dokręceniu śruby złóż uchwyt śruby na płasko, umieszczając go w zagłębieniu.

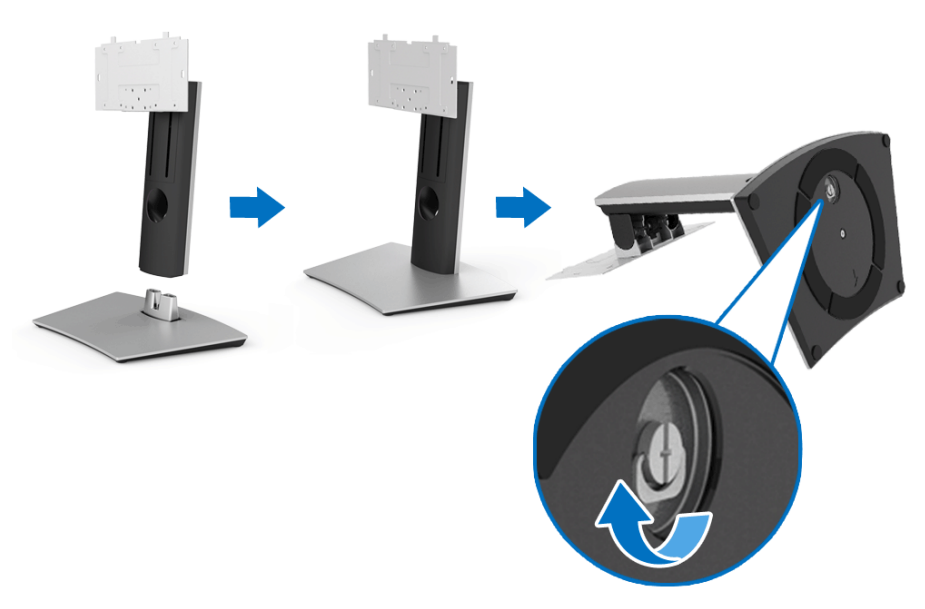

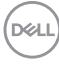

- **5.** Unieś osłonę zgodnie z ilustracją, aby odsłonić obszar VESA w celu montażu stojaka.
- **6.** Dołącz stojak do monitora.
	- **a.** Dopasuj rowek z tyłu monitora do dwóch zaczepów w górnej części podstawy.
	- **b.** Użyj śrubokręta krzyżakowego do przykręcenia czterech śrub, aby przymocować stojak do monitora.

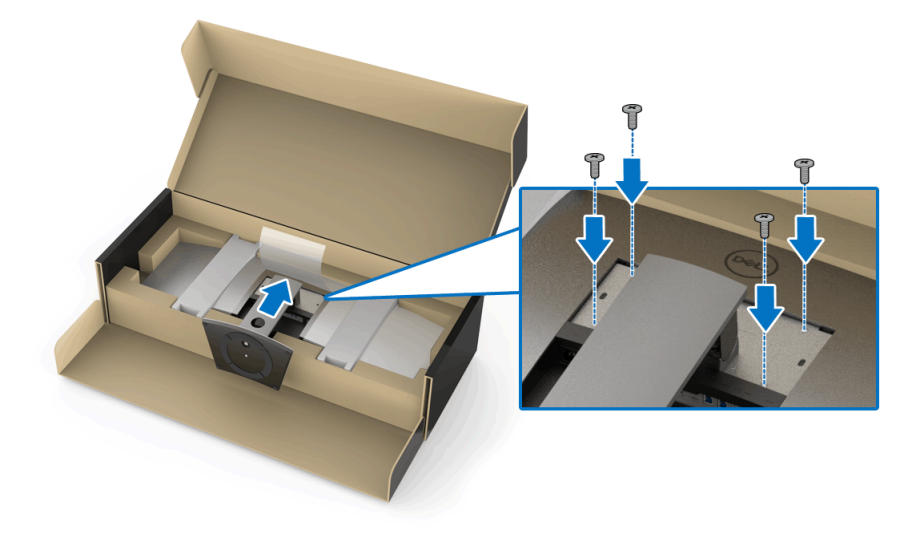

**UWAGA: Przymocowując stojak, pochylić podstawę do przodu tak, aby nie uderzyła o podłogę.**

- **7.** Przymocuj pokrywę VESA do monitora.
	- **a.** Wstaw pokrywę, dolną częścią skierowaną w dół. NIE zamykaj jeszcze zatrzasku.
	- **b.** Przechylając, dopasuj trzy zaczepy w górnej części pokrywy do rowka z tyłu monitora.
	- **c.** Wciskaj podstawę, aż zaskoczy w swoje miejsce.

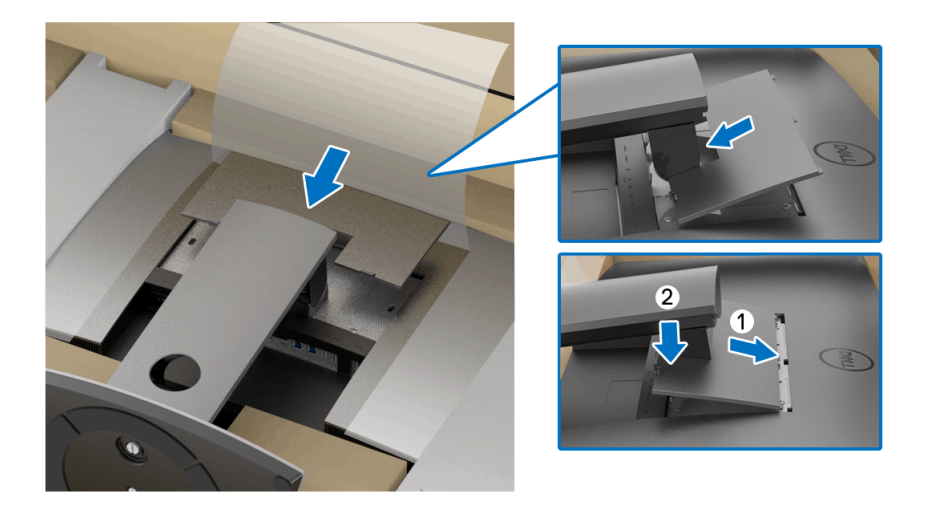

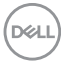

**8.** Przytrzymaj monitor mocno za uchwyty i unieś ostrożnie, aby nie dopuścić do jego wyślizgnięcia lub upadku.

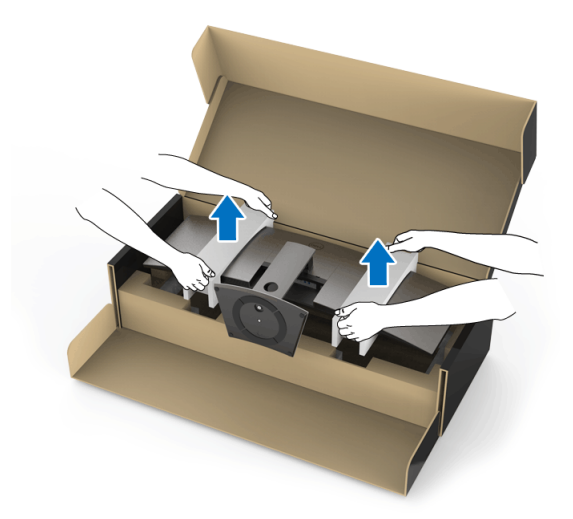

**UWAGA: Monitor jest bardzo ciężki, należy obchodzić się nim bardzo ostrożnie. W przypadku podnoszenia lub przenoszenia monitora zalecany jest udział dwóch osób.**

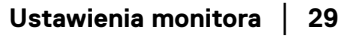

**D**<sup></sup>

**9.** Ustaw monitor na miejscu i usuń uchwyty z monitora.

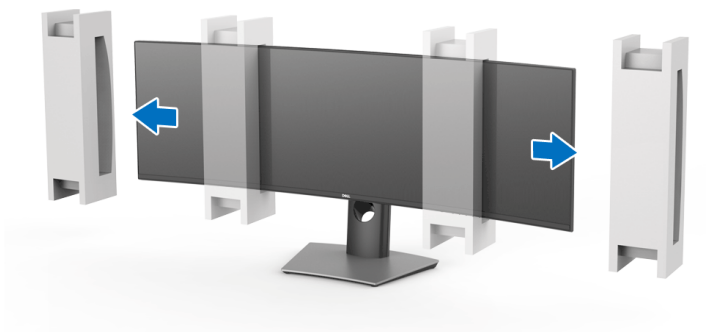

**UWAGA: Monitor jest bardzo ciężki, należy obchodzić się nim bardzo ostrożnie. W przypadku podnoszenia lub przenoszenia monitora zalecany jest udział dwóch osób.**

OSTRZEŻENIE: **Podnosząc monitor nie naciskaj na panel ekranu.**

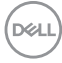

### <span id="page-30-0"></span>**Mocowanie na ścianie/ramię innej firmy (opcjonalnie)**

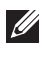

**UWAGA: Zestaw do montażu ściennego/ramię innej firmy NIE są dołączone do monitora.**

OSTRZEŻENIE: **Nie należy wyjmować monitora z pudła przed zamontowaniem uchwytu mocowania na ścianie z zestawu do montażu ściennego/ramienia innej firmy.**

Zapoznaj się z instrukcjami, które dołączone są do uchwytu mocowania na ścianie zgodnego z VESA.

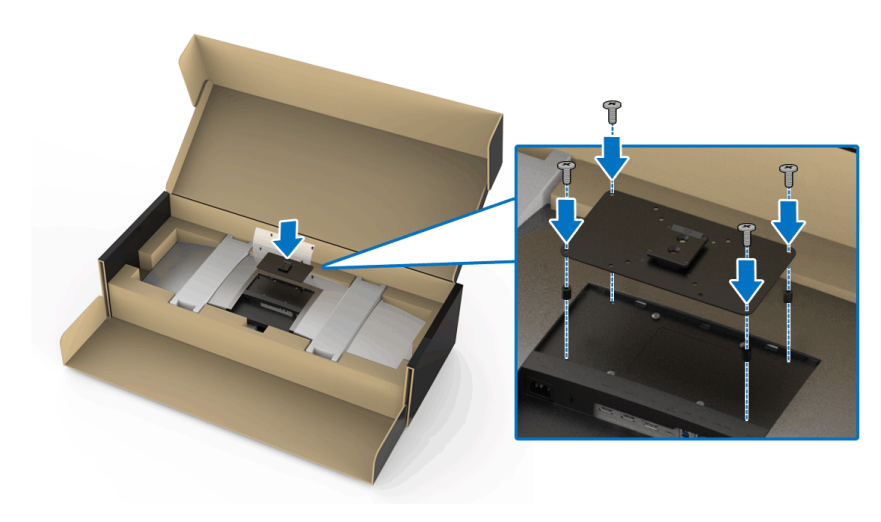

**1.** Dołącz uchwyt mocujący do monitora.

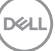

**2.** Przytrzymaj monitor mocno za uchwyty i unieś ostrożnie, aby nie dopuścić do jego wyślizgnięcia lub upadku. Przymocuj monitor do uchwytu montażowego/ ramienia innej firmy montowanego na ścianie zgodnie z właściwymi instrukcjami.

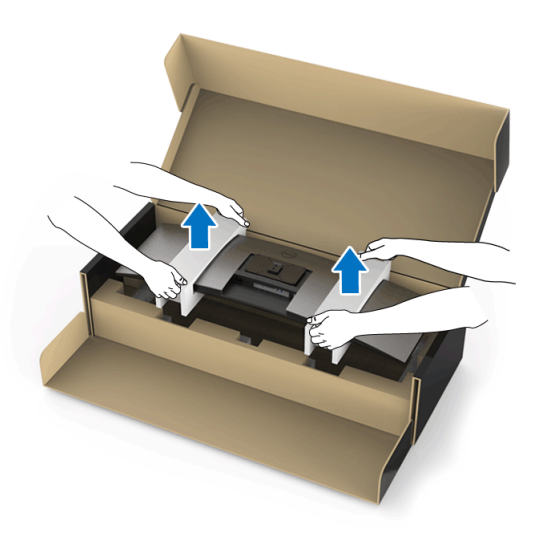

- **UWAGA: Monitor jest bardzo ciężki, należy obchodzić się nim bardzo ostrożnie. W przypadku podnoszenia lub przenoszenia monitora zalecany jest udział dwóch osób.**
	- **3.** Po przymocowaniu monitora do mocowania na ścianie/ramienia innej firmy należy odczepić uchwyt od monitora.

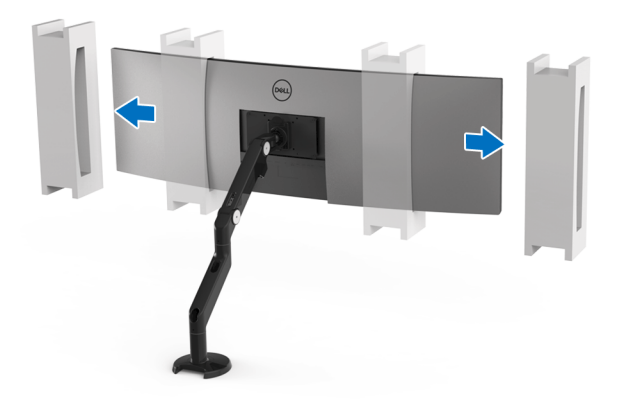

**4.** W przypadku stosowania monitora w konfiguracji podwójnej — z jednym monitorem umieszczonym nad drugim — ich konfiguracja musi być zgodna z zalecaną orientacją panelu i kątem pracy, jak pokazano na ilustracji.

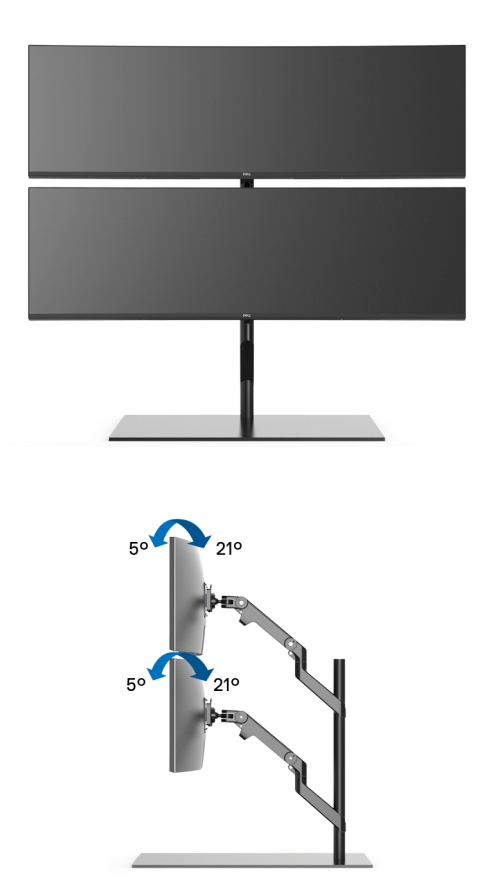

**UWAGA: W konfiguracji podwójnej z wykorzystaniem ramienia innej firmy górny monitor nie powinien być obrócony o 180° (poziomo). Monitor nie powinien też być odwrócony o 90° (pionowo).**

### <span id="page-33-0"></span>**Podłączanie monitora**

- **PRZESTROGA: Przed rozpoczęciem wykonywania opisanych w tej części procedur, należy zastosować się do [Instrukcje bezpieczeństwa](#page-85-5).**
- **UWAGA: Nie podłączać wszystkich kabli do komputera równocześnie.**

W celu podłączenia monitora do komputera:

- **1.** Wyłącz komputer i odłącz kabel zasilający.
- **2.** Podłącz kabel HDMI/DP/USB typu C do monitora i komputera lub urządzenie USB typu C.

#### <span id="page-33-1"></span>**Podłączanie przewodu HDMI**

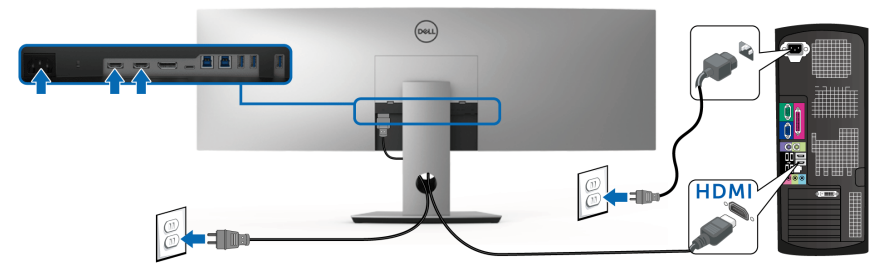

- **UWAGA: Domyślne ustawienie fabryczne w U4919DW na HDMI 2.0. Jeśli na monitorze nie jest nic wyświetlane po podłączeniu kabla HDMI, należy wykonać procedury niżej w celu zmienienia ustawień HDMI 2.0 na HDMI 1.4:**
	- Naciśnij drugi przycisk obok przycisku (b. aby włączyć menu OSD.
	- Za pomocą przycisków **i podświetl opcję Input Source (Źródło**

**wejścia)**, a następnie naciśnij przycisk  $\blacktriangleright$ , aby przejść do podmenu.

- Za pomocą przycisków  $\bullet$  i  $\bullet$  podświetl opcję **HDMI**.
- Naciśnij i przytrzymaj przycisk przez około 10 sekund, a zostanie wyświetlony komunikat konfiguracji HDMI.

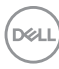

Za pomocą przycisku **zaznacz Disable (Wyłącz)** i zmień ustawienia.

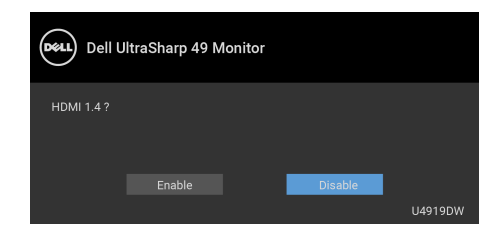

Jeśli to wymagane, powtórz czynności powyżej w celu zmienienia ustawień formatu HDMI.

#### <span id="page-34-0"></span>**Podłączenie kabla DisplayPort (DP do DP)**

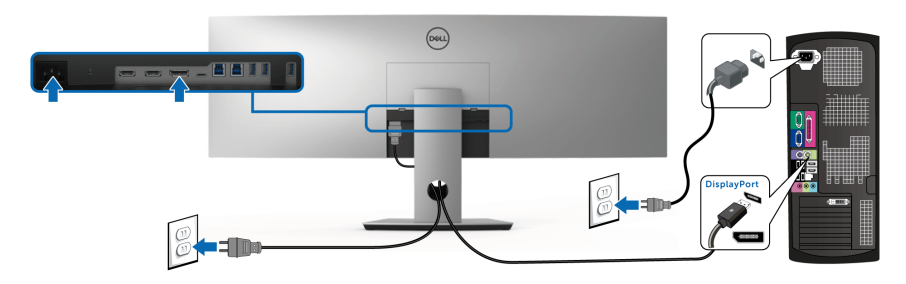

**UWAGA: Domyślne ustawienie fabryczne w U4919DW na DP1.4.**

#### <span id="page-35-0"></span>**Podłączanie kabla USB typu C**

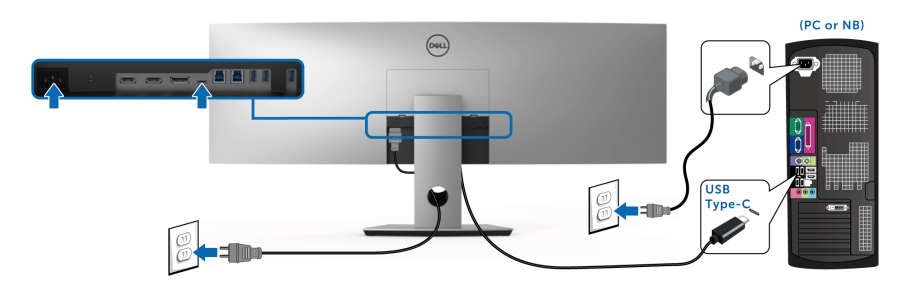

#### **UWAGA: Należy używać wyłącznie kabla USB typu C dostarczonego wraz z monitorem.**

- Ten port obsługuje tryb alternatywny DisplayPort DP 1.4.
- Port zgodny ze standardem dostarczania zasilania USB typu C (PD wersja 2.0) zapewnia do 90 W mocy.
- Jeśli notebook wymaga więcej niż 90 W do pracy i akumulator jest wyczerpany, może się nie uruchomić lub ładować przez port USB PD monitora U4919DW.

#### OSTRZEŻENIE: **Ilustracje służą wyłącznie jako odniesienie. Wygląd komputera może być inny.**

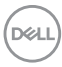
### **Podłączenie kabla USB 3.0**

### **UWAGA: Aby nie dopuścić do uszkodzenia lub utraty danych, przed zmianą portów USB przesyłania danych, upewnij się, że w komputerze podłączonym do portu monitora USB przesyłania danych nie są używane ŻADNE urządzenia pamięci USB.**

Po podłączeniu kabla HDMI/DP/USB typu C wykonaj poniższe procedury w celu podłączenia kabla USB 3.0 do komputera i dokończenia konfiguracji monitora:

**1. a. Podłącz jeden komputer:** połącz port USB 3.0 przesyłania danych (kabel dostarczony) z odpowiednim portem USB 3.0 komputera.

**b. Podłacz dwa komputery\*:** połacz porty USB 3.0 przesyłania danych z odpowiednimy portami USB 3.0 w dwóch komputerach. Następnie, korzystając z menu OSD, wybierz jedno z dwóch źródeł przesyłania danych USB oraz źródła wejściowe. Zobacz rozdział **[USB Select Switch](#page-52-0)  [\(Przełącznik wybierania USB\)](#page-52-0)**.

- **2.** Podłącz urządzenia peryferyjne USB 3.0 do portów pobierania danych USB 3.0 monitora.
- **3.** Podłącz kable zasilające komputera/-ów i monitora do najbliższego gniazda zasilania.

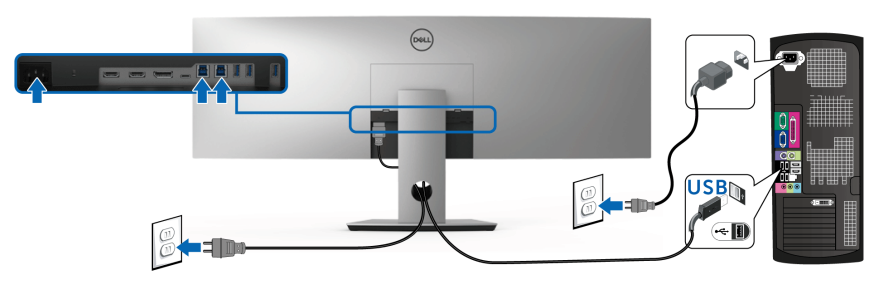

**a. Podłącz jeden komputer**

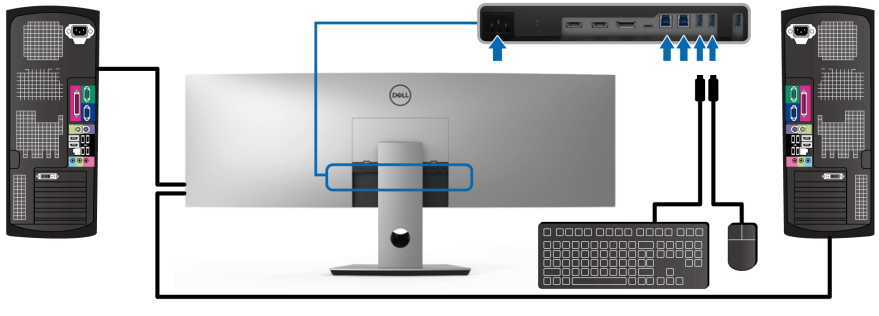

**b. Podłącz dwa komputery**

DELI

\* W przypadku podłączania dwóch komputerów do monitora porty USB pobierania danych monitora do podłączania klawiatury i myszy można przypisać do różnych sygnałów wejściowych z dwóch komputerów, zmieniając ustawienia opcji **USB Selection (Wybór USB)** w menu OSD. (Aby uzyskać więcej informacji, patrz **[USB](#page-54-0)  [Selection \(Wybór USB\)](#page-54-0)**).

- **4.** Włącz monitor i komputer. Jeśli na monitorze wyświetla się obraz, instalacja jest zakończona. Jeśli obraz nie wyświetla się, patrz **[Powszechne problemy](#page-77-0)**.
- **5.** Użyj uchwytu kabli na stojaku monitora do uporządkowania przebiegu kabli.

# **Organizacja przebiegu kabli**

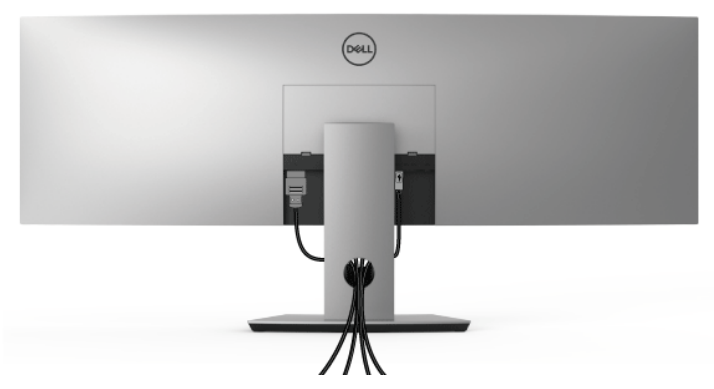

Po podłączeniu do monitora i komputera wszystkich niezbędnych kabli (Patrz **[Podłączanie monitora](#page-33-0)** w celu uzyskania informacji o podłączaniu kabli), użyj uchwytu kabli do uporządkowania wszystkich kabli, zgodnie z ilustracją powyżej.

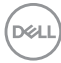

# **Odłączanie podstawy monitora**

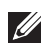

**UWAGA: Aby zapobiec porysowaniu i uszkodzeniu monitora LCD z wklęsłym ekranem w czasie zdejmowania podstawy, upewnij się, że monitor został położony na miękkiej, czystej osłonie piankowej. Bezpośredni kontakt z twardymi przedmiotami może spowodować uszkodzenie wklęsłej powierzchni ekranu.**

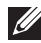

**UWAGA: Monitor jest bardzo ciężki, należy obchodzić się nim bardzo ostrożnie. W przypadku podnoszenia lub przenoszenia monitora zalecany jest udział dwóch osób.**

**UWAGA: Dotyczy to monitora ze stojakiem. Aby zainstalować inne podstawa, prosimy zwrócić się do odpowiedniej instrukcji konfiguracji stoiska instrukcje dotyczące instalowania.**

W celu zdiecia podstawy:

- **1.** Umieść monitor na miękkiej szmatce lub poduszce.
- **2.** Naciśnij zatrzask pokrywy, podnosząc go, aby zwolnić i zdjąć pokrywę.

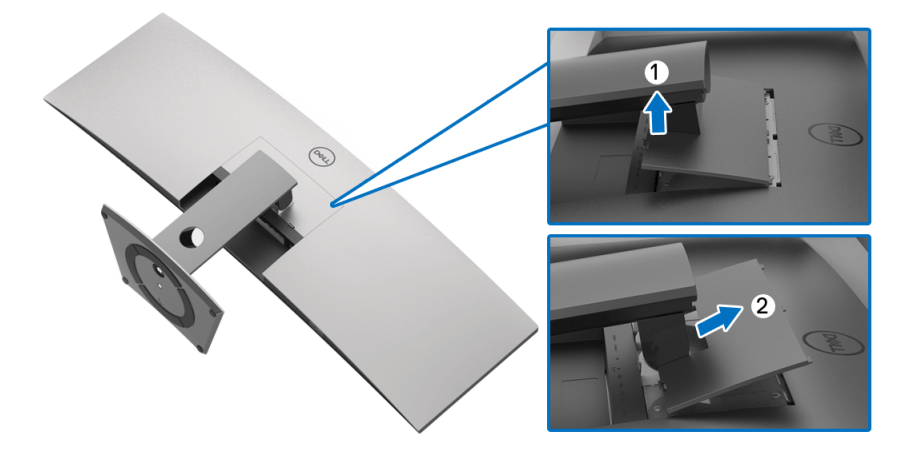

DØL

**3.** Użyj śrubokrętu krzyżakowego w celu odkręcenia czterech śrubek zabezpieczających podstawę.

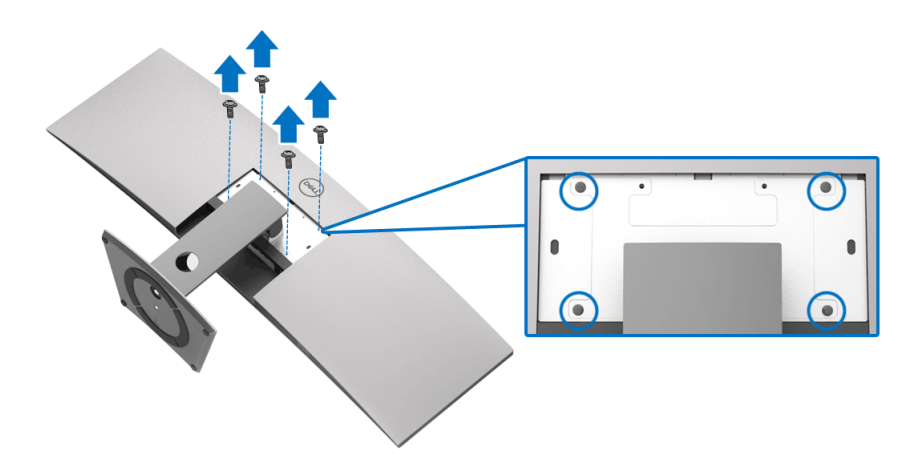

**4.** Podnieś podstawę i odsuń ją od monitora.

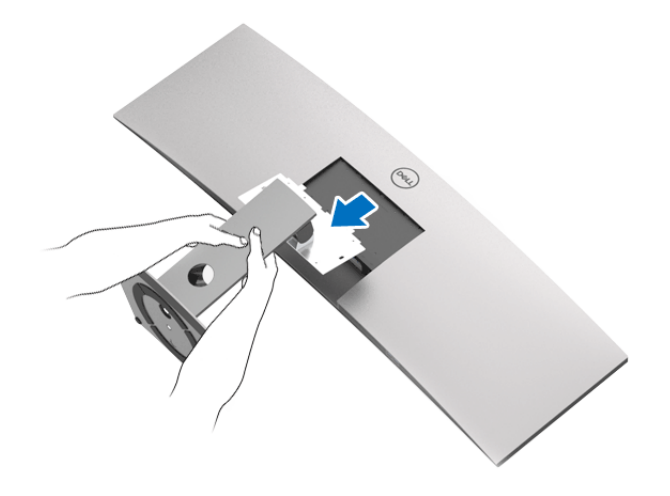

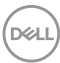

# **Obsługa monitora**

# **Włączanie monitora**

Naciśnij przycisk (b), aby włączyć monitor.

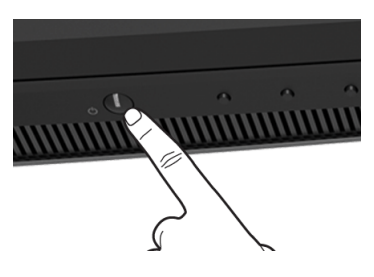

# **Używanie elementów sterowania na panelu przednim**

W celu dostosowania ustawień użyj przycisków z przodu monitora.

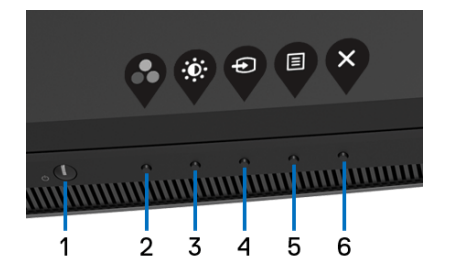

W poniższej tabeli opisano przyciski na panelu przednim:

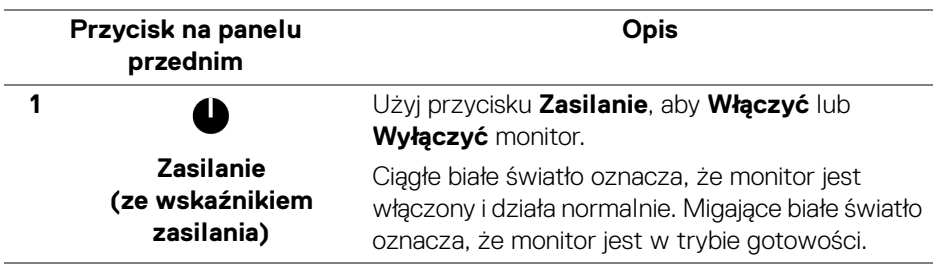

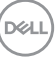

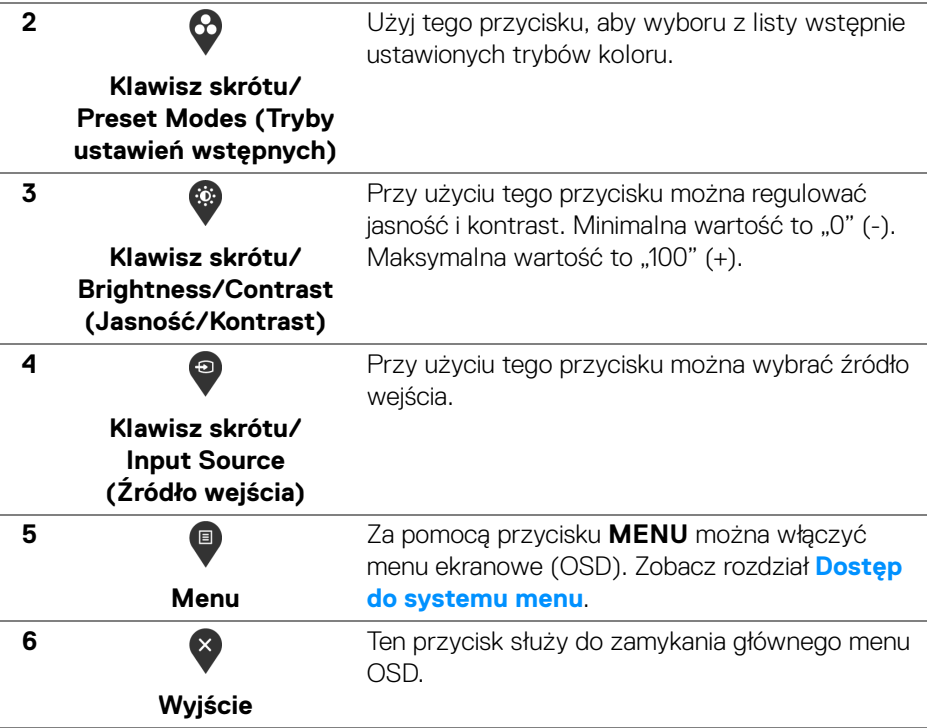

### **Przycisk na panelu przednim**

Użyj przycisków z przodu monitora, aby wyregulować ustawienia obrazu.

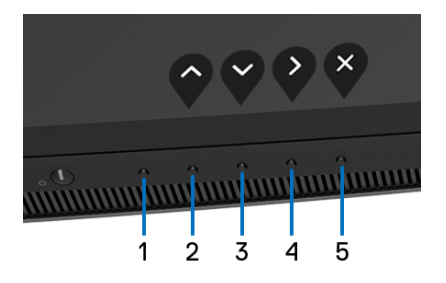

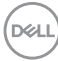

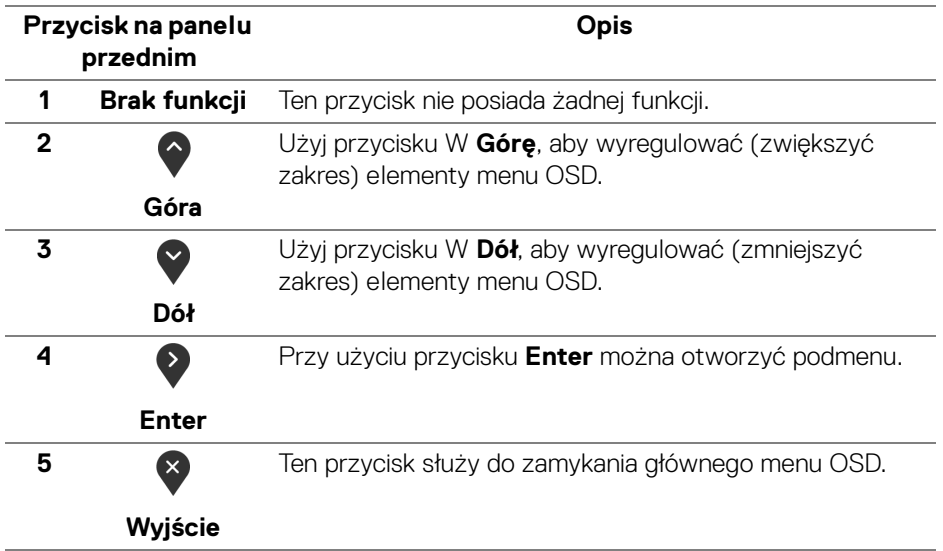

# <span id="page-42-1"></span>**Używanie menu ekranowego (OSD)**

### <span id="page-42-0"></span>**Dostęp do systemu menu**

**UWAGA: Jeżeli zmienisz ustawienia, a następnie przejdziesz do kolejnego menu lub wyjdziesz z menu ekranowego OSD, monitor automatycznie zapisze wszystkie zmiany. Zmiany te są także zapisywane, jeżeli zmienisz ustawienia i odczekasz aż menu ekranowe OSD zniknie.**

**1.** Naciśnij przycisk  $\blacksquare$ , aby uruchomić menu OSD i wyświetlić menu główne.

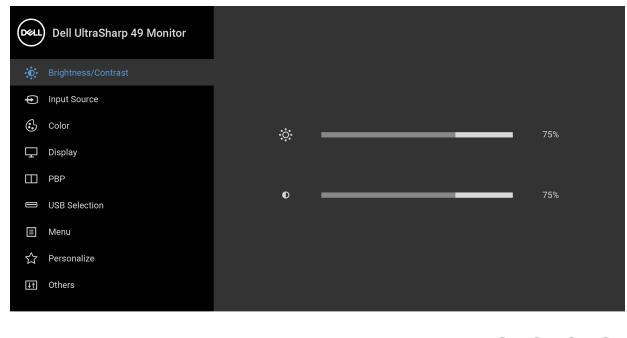

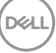

**....** 

- **2.** Naciśnij przycisk  $\bullet$  i  $\bullet$ , aby przechodzić między opcjami ustawień. Przy przechodzeniu z jednego symbolu do drugiego nazwa opcji jest podświetlana. Zapoznaj się z poniższą tabelą, aby uzyskać pełną listę opcji dostępnych dla tego monitora.
- **3.** Naciśnij przycisk  $\geq$  jednokrotnie, aby uaktywnić podświetloną opcie.
- **4.** Naciśnij przycisk  $\bigcirc$  i  $\bigcirc$ , aby wybrać żądany parametr.
- **5.** Naciśnij przycisk  $\bullet$ , aby wejść do podmenu, a następnie korzystając z przycisków kierunkowych, zgodnie ze wskaźnikami w menu, dokonaj zmian.
- **6.** Wybierz przycisk  $\bullet$ , aby powrócić do menu głównego.

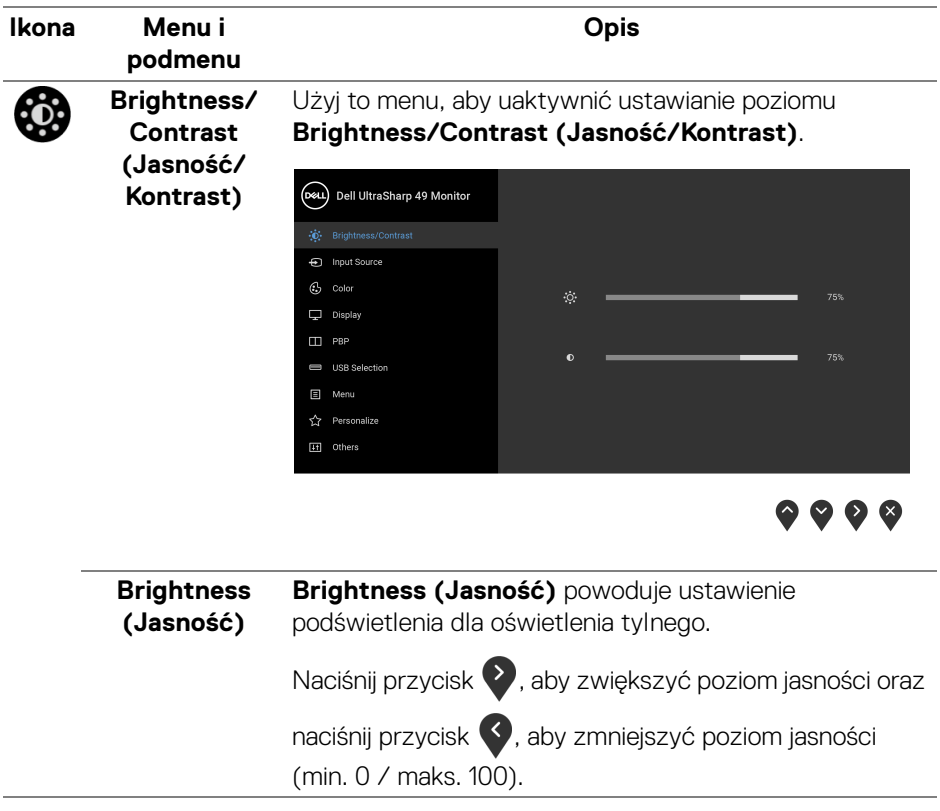

DELI

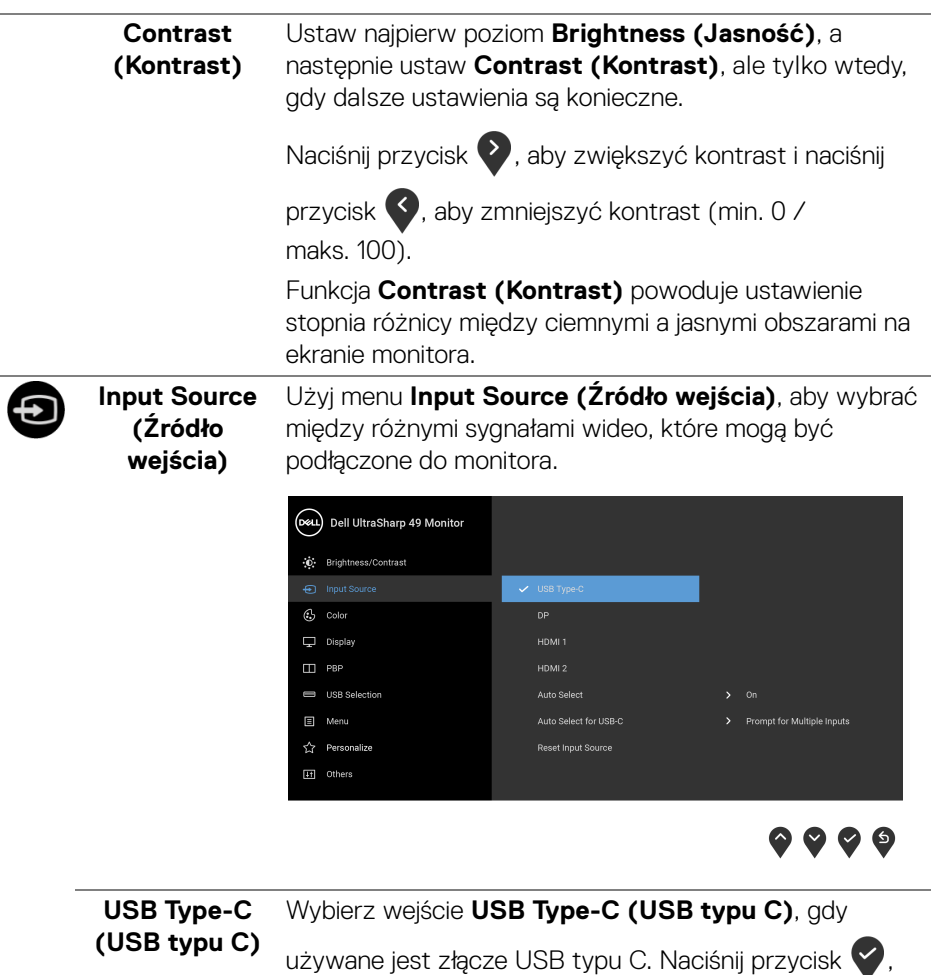

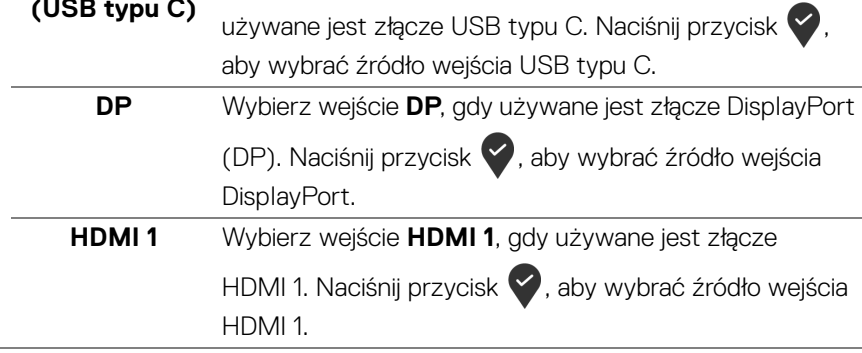

(dell

<span id="page-45-0"></span>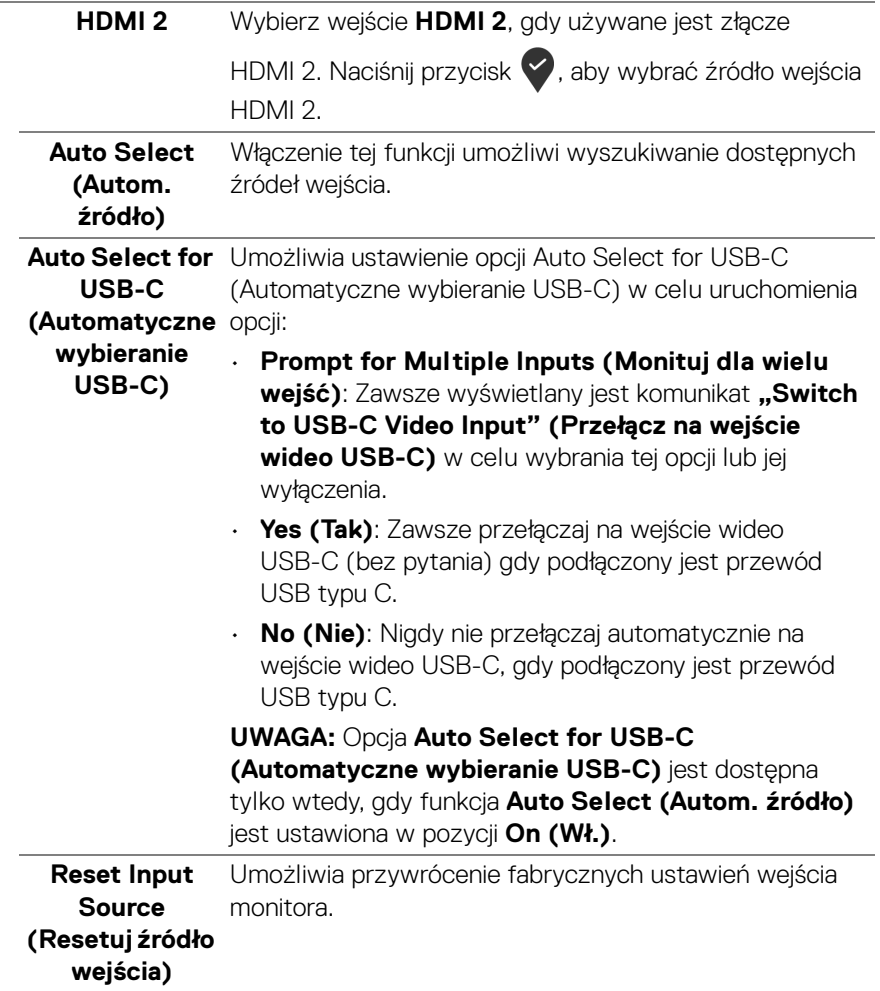

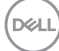

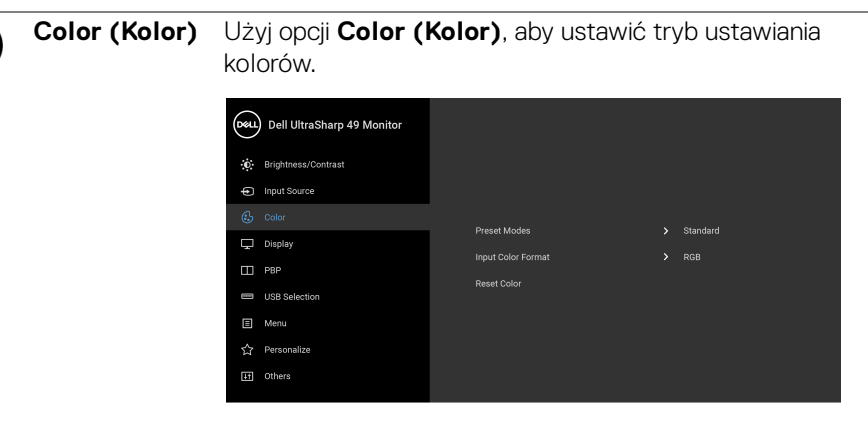

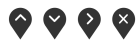

**Preset Modes (Tryby ustawień wstępnych)** Po wybraniu pozycji **Preset Modes (Tryby ustawień wstępnych)** można wybrać z listy opcję **Standard (Standardowy)**, **ComfortView**, **Movie (Film), Game (Gra)**, **Color Temp. (Temp. barwowa)** lub **Custom Color (Kolor dostosowany)**. **Standard (Standardowy)**: Powoduje wczytanie domyślnych ustawień kolorów monitora. Jest to domyślny tryb ustawień wstępnych. • **ComfortView**: Zmniejsza poziom emitowanego przez ekran niebieskiego światła w celu zwiększenia komfortu dla oczu. PRZESTROGA: W dłuższej perspektywie światło niebieskie emitowane przez monitor może mieć niekorzystne skutki dla oczu, powodować zmęczenie wzroku w wyniku kontaktu z urządzeniami cyfrowymi, zmęczenie oczu i uszkodzenie wzroku. W przypadku używania monitora przez dłuższe okresy mogą występować bóle niektórych części ciała np. karku, ramion, pleców i barków. Aby zmniejszyć ryzyko nadwyrężenia wzroku oraz wystąpienia bólu karku/ramion/pleców/barków w wyniku korzystania z monitora przez długi czas, zalecamy: **1.** Umieść ekran w odległości od 50 do 70 cm (20-28 cali) od oczu.

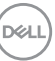

- **2.** Mrugaj często, aby nawilżać oczy lub skraplaj je wodą przy dłuższym użytkowaniu monitora.
- **3.** Robienie regularnych i częstych przerw 20-minutowa przerwa co dwie godziny.
- **4.** Niepatrzenie na monitor i patrzenie na obiekt oddalony o co najmniej 20 stóp przez co najmniej 20 sekund podczas przerw.
- **5.** Podczas przerw należy wykonywać ćwiczenia rozciągające w celu rozluźnienia napięcia karku, ramion, pleców i barków.
- **Movie (Film)**: Powoduje wczytanie ustawień kolorów idealnie dopasowanych dla filmów.
- **Game (Gra)**: Powoduje wczytanie ustawień kolorów idealnie dopasowanych dla większości gier.
- **Color Temp. (Temp. barwowa)**: Umożliwia użytkownikom wybór temperatury barwowej: 5000K, 5700K, 6500K, 7500K, 9300K i 10000K. Naciśnij

przycisk , aby wybrać preferowaną temperaturę koloru.

• **Custom Color (Kolor dostosowany)**: Umożliwia

ręczne ustawienie kolorów. Naciśnij przycisk aby dostosować wartości opcji **Gain (Wzmocnienie)**, **Offset (Przesunięcie)**,

**Hue (Barwa)** i **Saturation (Nasycenie)** i stworzyć własny tryb wstępnych ustawień kolorów.

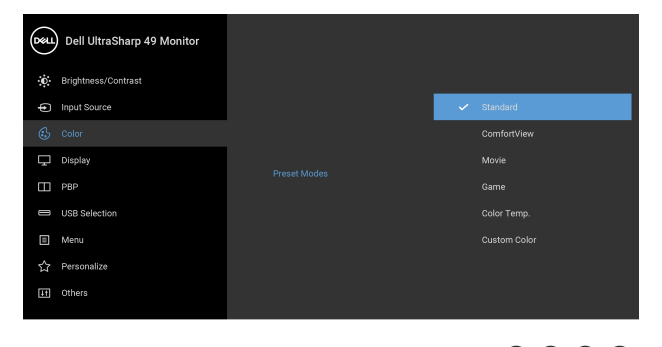

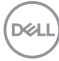

**Input Color Format (Format wejścia kolorów)** Pozwala na ustawienie trybu wejściowego wideo na: **RGB**: Wybierz tę opcję, jeśli monitor jest podłączony do komputera (lub odtwarzacza DVD) za pomocą kabla DP, HDMI lub USB typu C. Naciśnij przycisk , aby wybrać tryb RGB.

**YPbPr**: Wybierz tę opcję, jeśli odtwarzacz DVD obsługuje

wyiście YPbPr. Naciśnij przycisk , aby wybrać tryb YPhPr

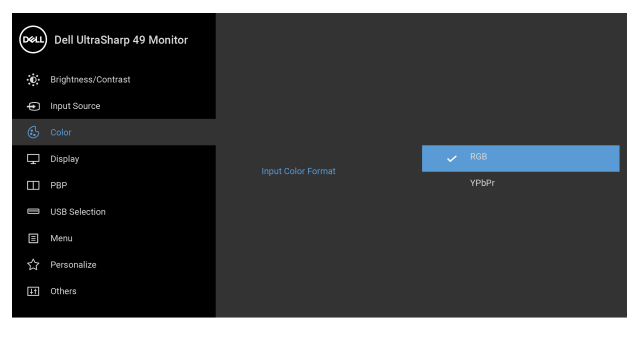

 $\bullet$   $\bullet$   $\bullet$ 

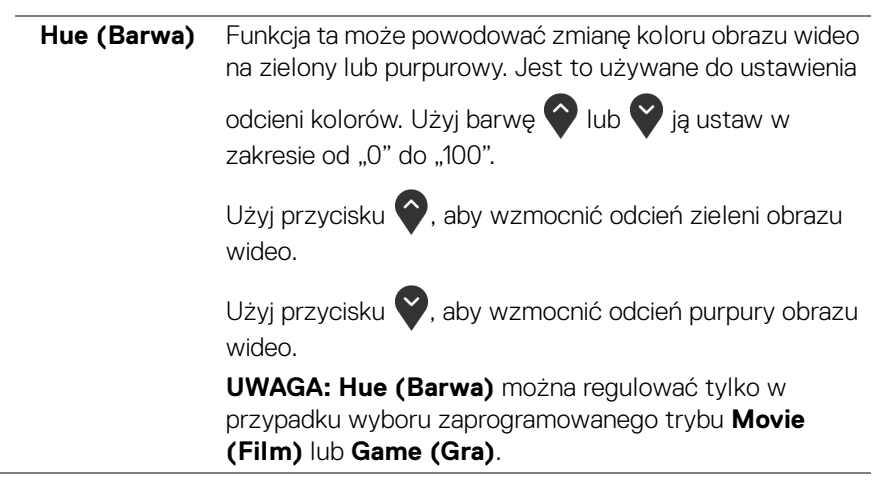

DØL

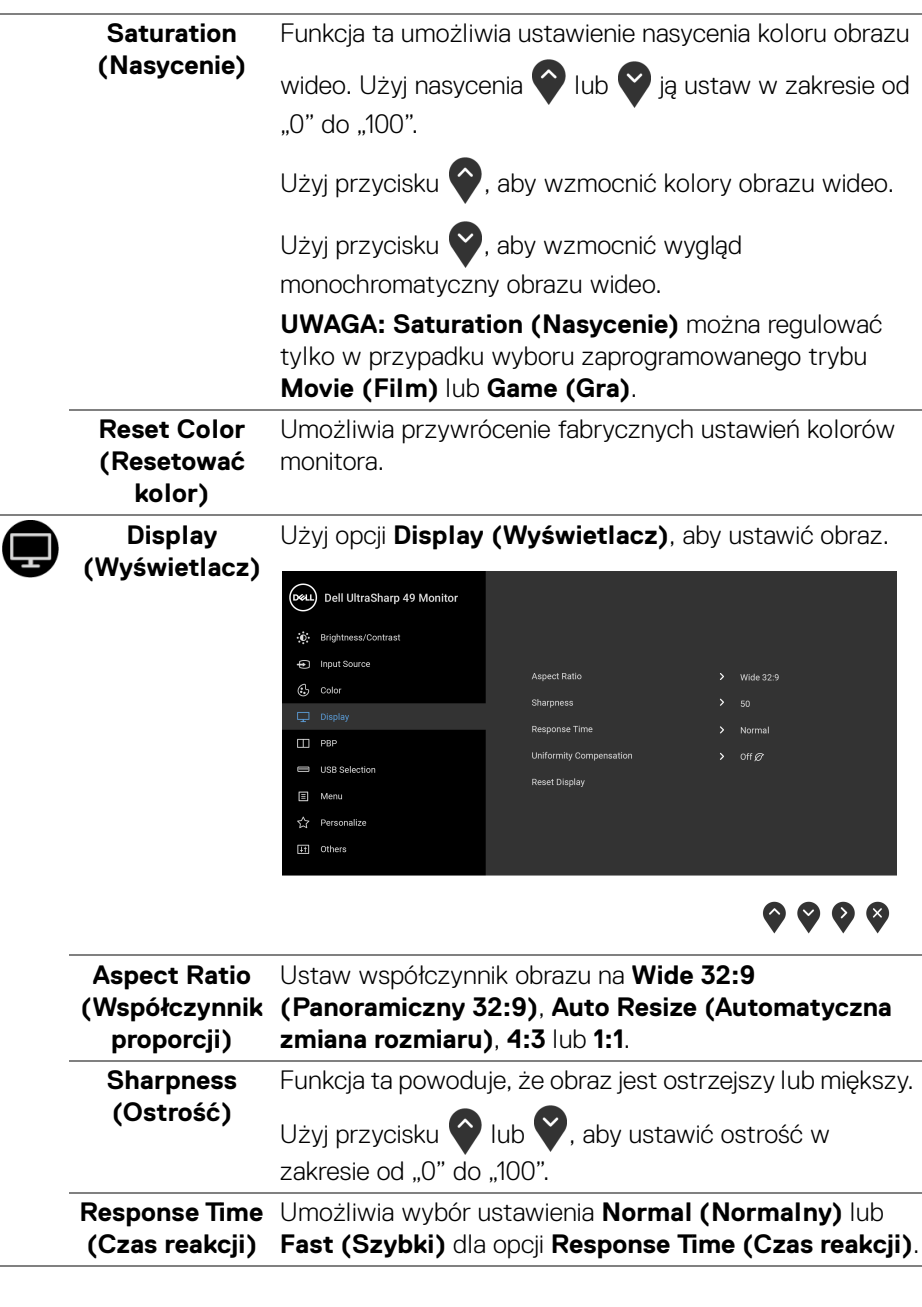

÷

 $(\sim$ LL

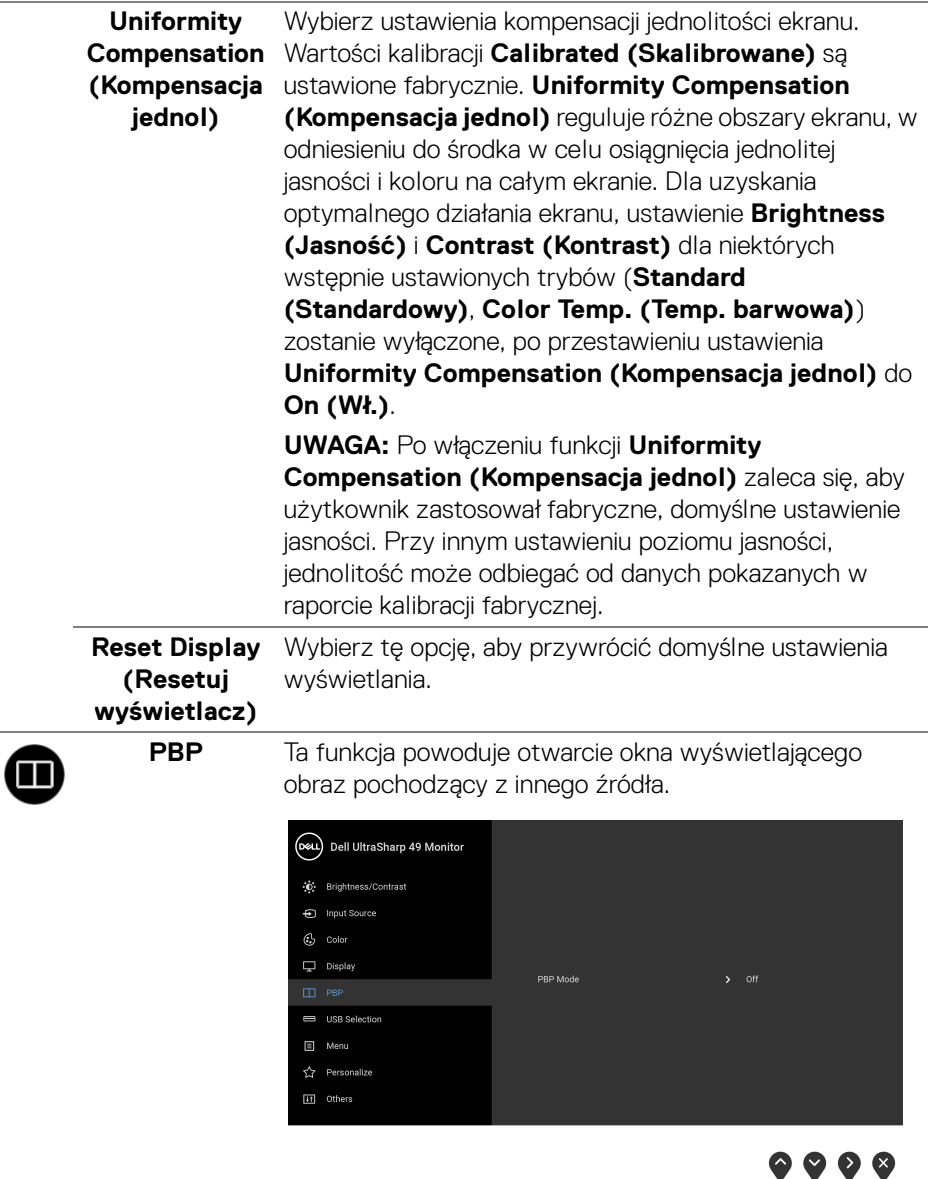

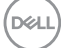

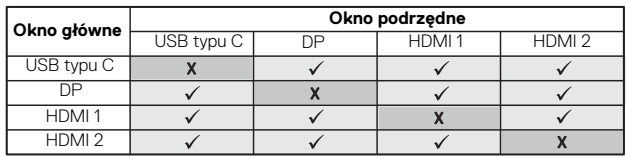

**UWAGA:** Podczas korzystania z funkcji PBP obrazy będą wyświetlane na środku ekranu, a nie w trybie pełnoekranowym.

**PBP Mode (Tryb PBP)** Dostosowuje tryb **PBP** (Obraz obok obrazu), ustawiając **PBP** lub **Off (Wył.)**.

Naciśnij przycisk , aby włączyć tryb PBP.

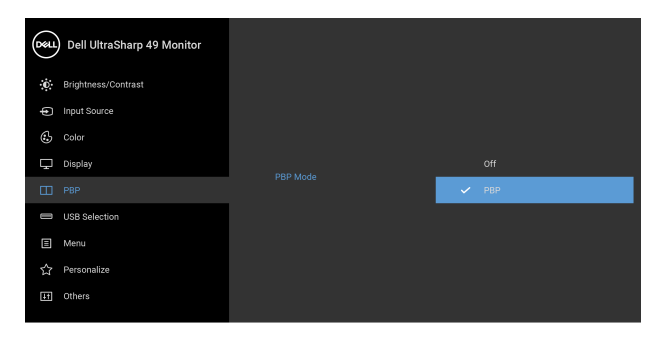

 $\bullet$   $\bullet$   $\bullet$ 

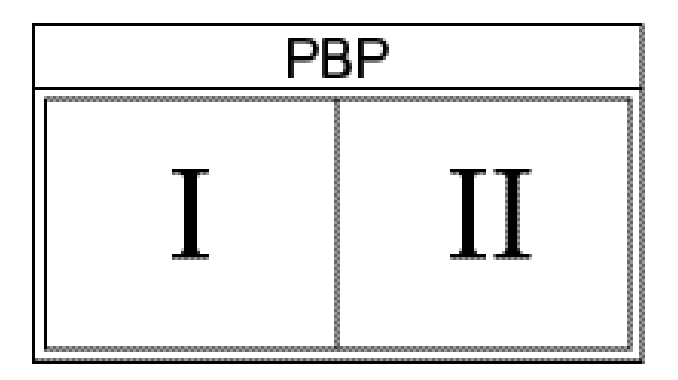

DELL

**PBP (Sub)** Wybierz jeden z kilku różnych sygnałów wideo, który można podłączyć do monitora, aby wyświetlić okno

> źródłowy okna podrzędnego PBP. Dell UltraSharp 49 Monitor D Brightness/Contrast © Color Display  $HDMI<sub>2</sub>$ USB Selection  $\Box$  Menu **C** Personalize [11] Others

podrzędne PBP. Naciśnij przycisk , aby wybrać sygnał

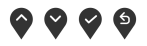

<span id="page-52-0"></span>Służy do przełączania źródeł przesyłania danych USB w **USB Select Switch**  trybie PBP. Naciśnij przycisk  $\blacktriangledown$ , aby przełączać **(Przełącznik**  pomiędzy źródłami przesyłania danych USB w trybie PBP.**wybierania USB)** (DAL) Dell UltraSharp 49 Monitor

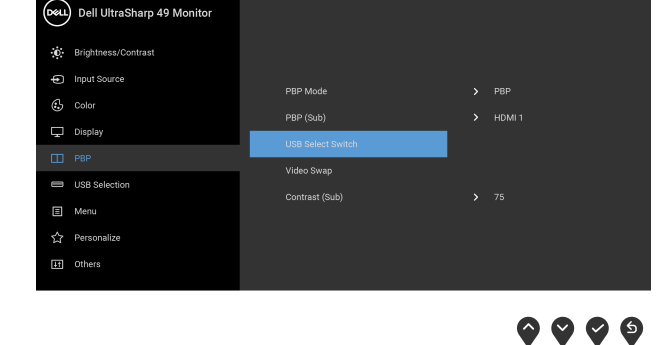

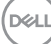

### **Video Swap (Zamień wideo)** głównym i oknem podrzędnym w trybie PBP. Naciśnij Wybierz do zamiany obrazu wideo pomiędzy oknem

przycisk , aby przechodzić pomiędzy oknem głównym a oknem podrzędnym.

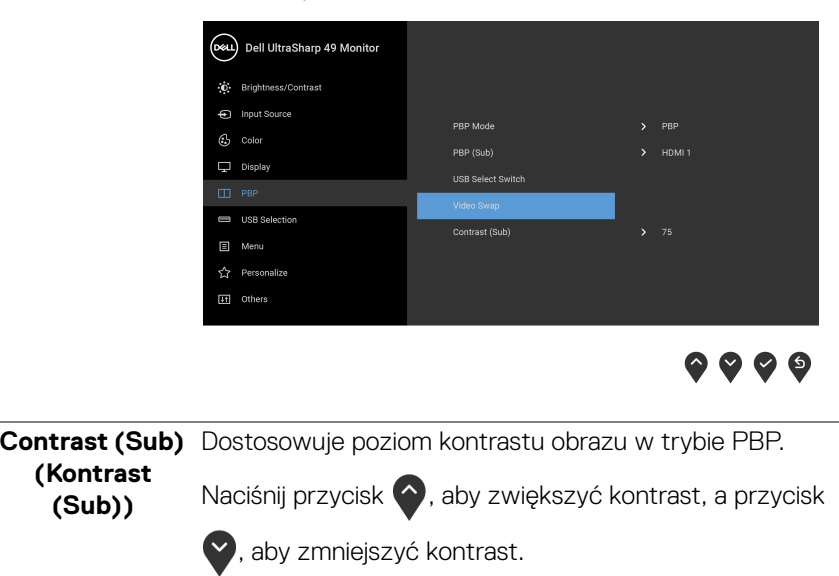

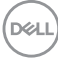

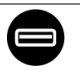

<span id="page-54-0"></span>**USB Selection**  Umożliwia ustawienie portu przesyłania danych USB dla **(Wybór USB)** sygnałów wejściowych (DP, HDMI 1 i HDMI 2), aby z portu monitora pobierania danych USB (np. klawiatury i myszy) mogły korzystać bieżące sygnały wejściowe po podłączeniu komputera do jednego z portów przesyłania danych.

> W przypadku korzystania tyko z jednego portu przesyłania danych aktywny jest podłączony port przesyłania danych.

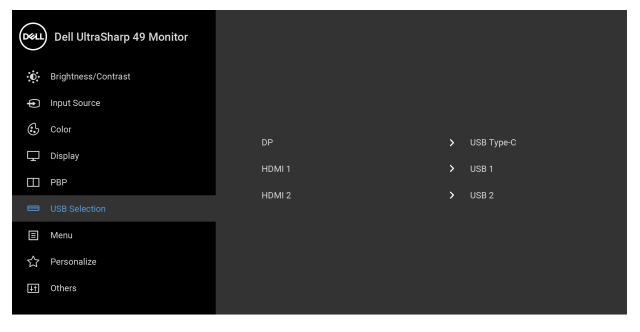

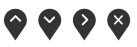

**UWAGA:** Aby nie dopuścić do uszkodzenia lub utraty danych, przed zmianą portów USB przesyłania danych, upewnij się, że w komputerze podłączonym do portu monitora USB przesyłania danych nie są używane ŻADNE urządzenia pamięci USB.

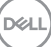

圓

**Menu** Wybierz tę opcję, aby dopasować ustawienia dla menu OSD, np. język menu OSD, czas wyświetlania menu na ekranie itd.

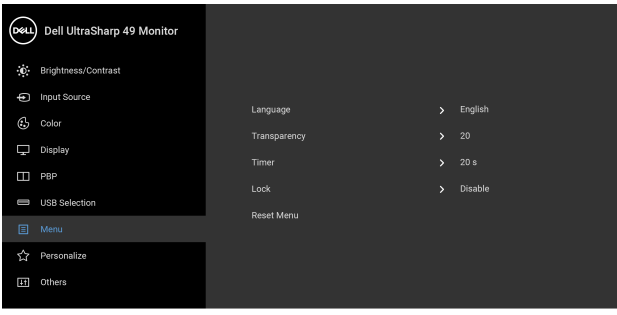

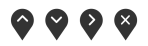

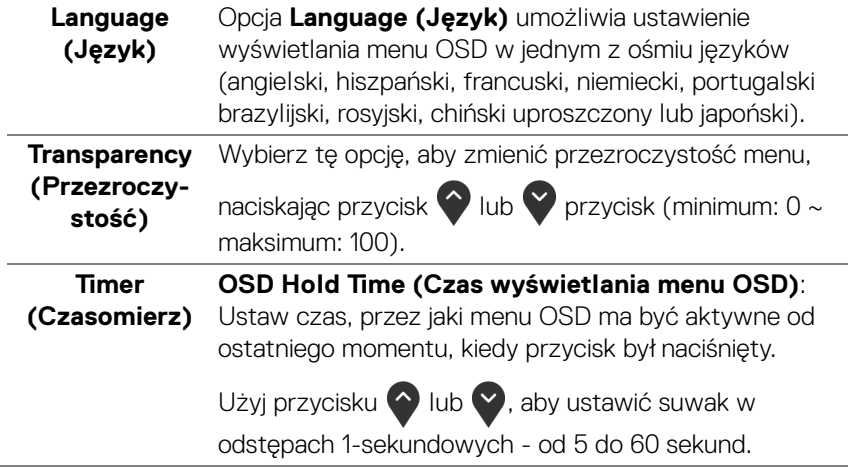

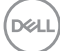

**Lock (Blokada)** Poprzez zablokowanie przycisków sterowania monitora można zapobiec dostępowi do nich przez nieupoważnione osoby. Zapobiega to również przypadkowej aktywacji w konfiguracji wielu monitorów obok siebie.

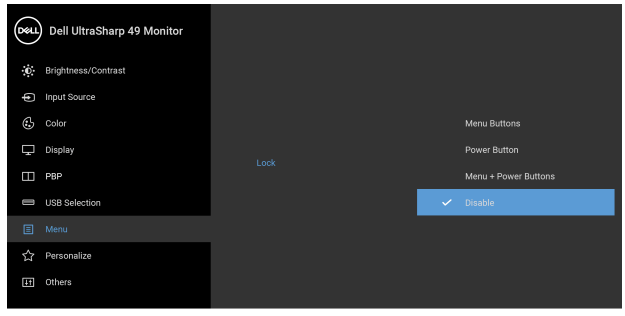

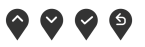

- **Menu Buttons (Przyciski menu)**: Wszystkie przyciski menu/funkcji (poza przyciskiem zasilania) są zablokowane i niedostępne dla użytkowników.
- **Power Button (Przycisk zasilania)**: Tylko przycisk zasilania jest zablokowany i niedostępny dla użytkowników.
- **Menu + Power Buttons (Przyciski menu + zasilania)**: Przyciski menu/funkcji i przycisk zasilania są zablokowane i niedostępne dla użytkowników.

Ustawieniem domyślnym jest **Disable (Wyłącz)**.

Alternatywna metoda blokowania [w przypadku przycisków menu/funkcji]: Można również nacisnąć i przytrzymać przycisk Menu/funkcji obok przycisku zasilania przez 4 sekundy w celu ustawienia opcji blokady.

**UWAGA:** Aby odblokować przyciski, naciśnij i przytrzymaj przycisk Menu/funkcji obok przycisku zasilania przez 4 sekundy.

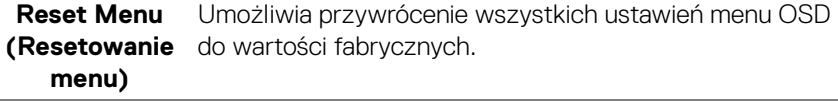

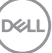

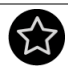

### **Personalize (Personalizowanie)**

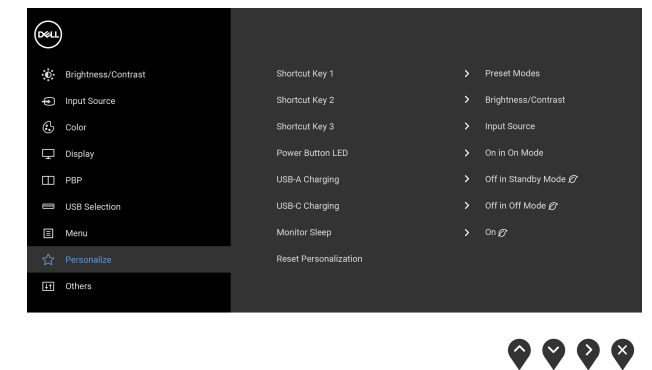

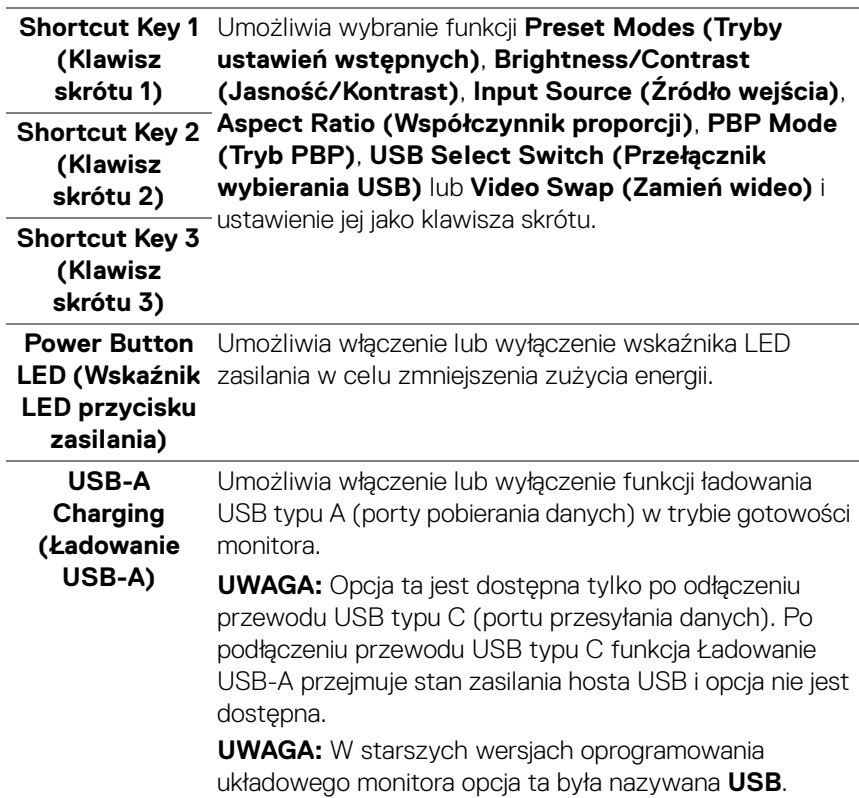

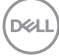

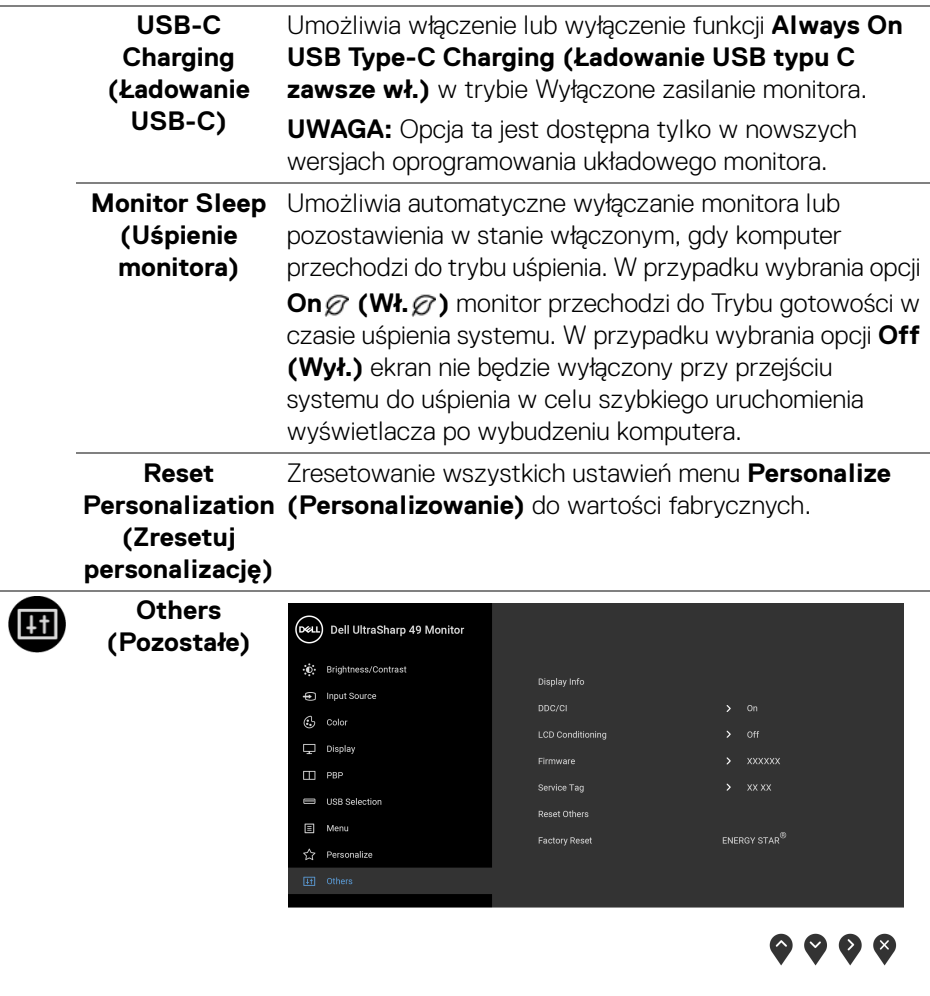

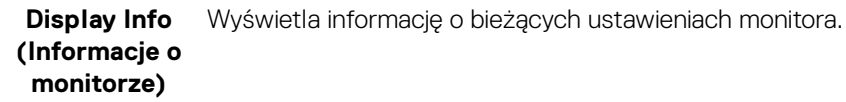

 $(\alpha)$ 

```
DDC/CI DDC/CI (Kanał wyświetlanych danych/interfejs poleceń)
umożliwia monitorowanie parametrów (jasność, balans 
kolorów, itd.), aby można je było ustawiać programowo 
 przy użyciu komputera.
```
Możesz wyłączyć tę funkcję poprzez wybranie opcji **Off (Wył.)**.

Włącz tę funkcję w celu zapewnienia najlepszej funkcjonalności użytkownikom oraz optymalnej wydajności monitora.

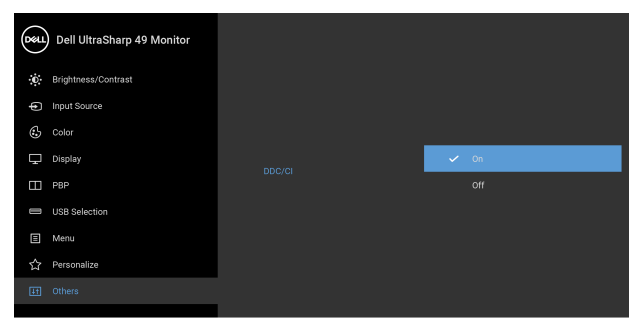

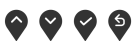

**LCD Conditioning nie monitora LCD)**

**(Dostosowywa-**obrazu, uruchomienie programu może zająć dłuższą Pomaga wyeliminować drobne przypadki zatrzymywania się obrazu. W zależności od stopnia zatrzymywania się chwilę. Możesz włączyć tę funkcję poprzez wybranie opcji **On (Wł.)**.

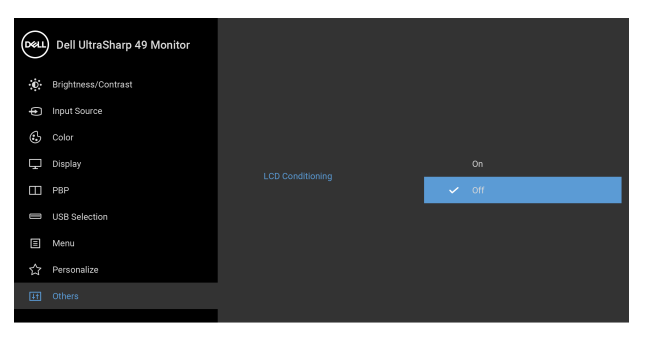

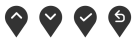

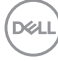

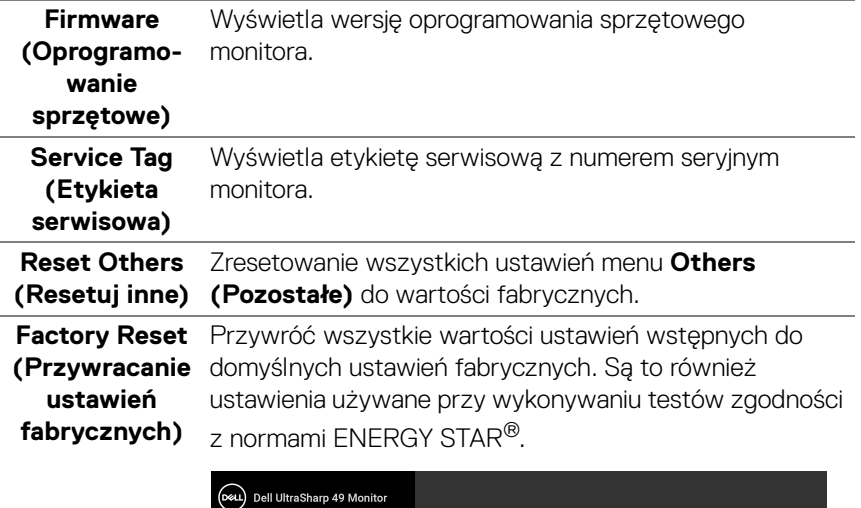

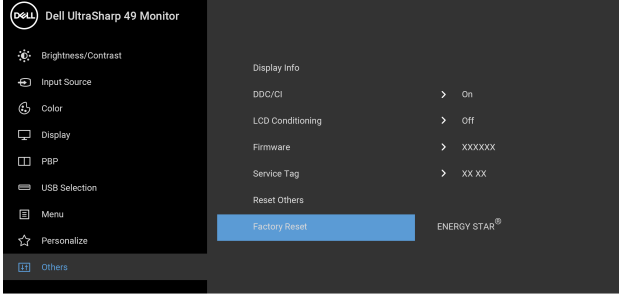

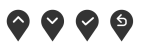

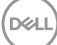

### **Komunikaty ostrzegawcze OSD**

Gdy monitor nie obsługuje określonego trybu rozdzielczości, pojawi się następujący komunikat:

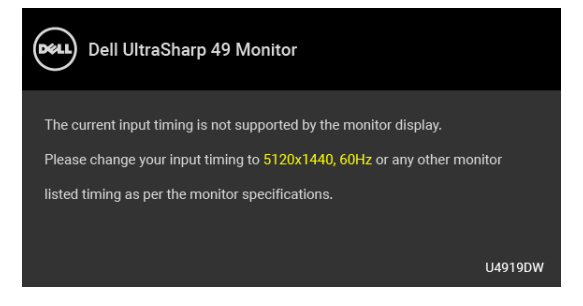

### **UWAGA: Komunikat może być nieznacznie inny w zależności od podłączonego sygnału źródłowego.**

Oznacza to, że monitor nie może zsynchronizować sygnału odbieranego z komputera. Informacje dotyczące poziomych i pionowych zakresów adresowania częstotliwości tego monitora znajdują się w części **[Specyfikacje monitora](#page-12-0)**. Zalecany tryb to 5120 x 1440.

Przed wyłączeniem funkcji DDC/CI pojawi się następujący komunikat:

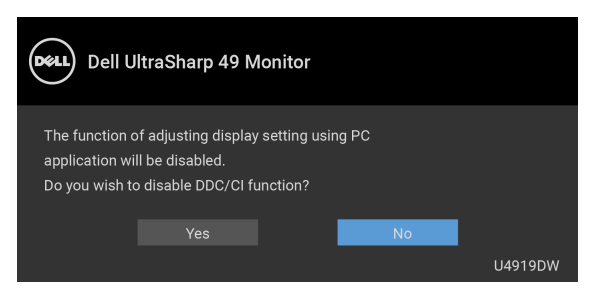

W przypadku wyboru ustawienia **Brightness (Jasność)** po raz pierwszy zostanie wyświetlony następujący komunikat:

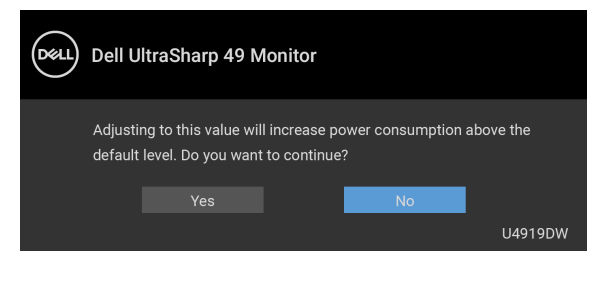

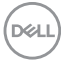

### **UWAGA: Jeśli wybierzesz opcję Yes (Tak), następnym razem, gdy będziesz mieć zamiar zmiany ustawienia Brightness (Jasność), komunikat nie zostanie wyświetlony.**

Gdy będziesz zmieniać domyślne ustawienie funkcji oszczędzania energii po raz pierwszy, np. **Uniformity Compensation (Kompensacja jednol)**, **USB-C Charging (Ładowanie USB-C)**, **USB-A Charging (Ładowanie USB-A)** lub **Monitor Sleep (Uśpienie monitora)**, zostanie wyświetlony następujący komunikat:

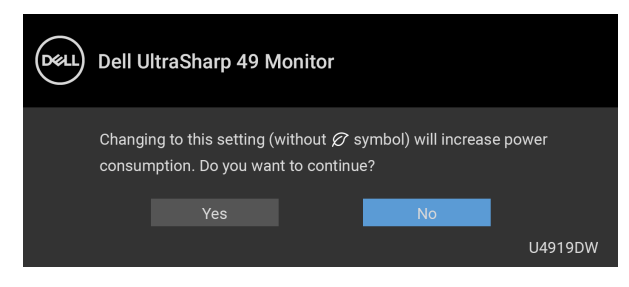

**UWAGA: Jeśli wybierzesz opcję Yes (Tak) dla dowolnej funkcji ze wspomnianych powyżej, następnym razem, gdy będziesz mieć zamiar zmiany ustawień tych funkcji, komunikat nie zostanie wyświetlony. W przypadku przywracania do ustawień fabrycznych komunikat zostanie wyświetlony ponownie.**

Przed aktywacją funkcji **Lock (Blokada)** pojawi się następujący komunikat:

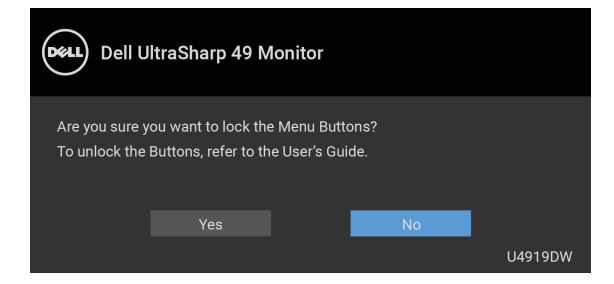

**UWAGA: Komunikat może się nieznacznie różnić w zależności od wybranych ustawień.**

DØ

Gdy monitor przechodzi do trybu **gotowości**, zostanie wyświetlony następujący komunikat:

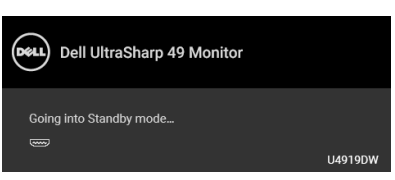

Uaktywnij komputer i monitor w celu uzyskania dostepu do **[OSD](#page-42-1)**.

### **UWAGA: Komunikat może być nieznacznie inny w zależności od podłączonego sygnału źródłowego.**

Po naciśnięciu dowolnego przycisku innego niż przycisk zasilania zostanie wyświetlony się następujący komunikat w zależności od wybranego wejścia:

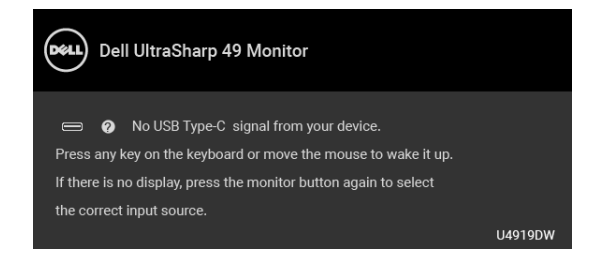

### **UWAGA: Komunikat może być nieznacznie inny w zależności od podłączonego sygnału źródłowego.**

Jeśli wybrane zostanie wejście USB typu C, HDMI lub DP, ale odpowiedni kabel nie będzie podłączony, wyświetlone zostanie poniższe okno dialogowe.

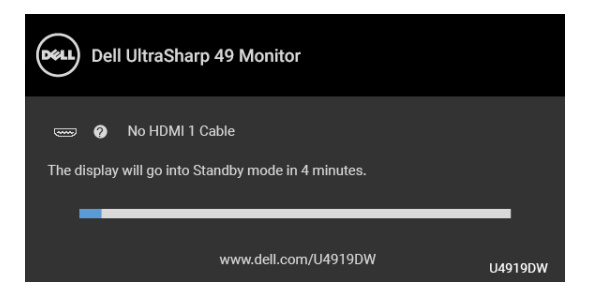

**UWAGA: Komunikat może być nieznacznie inny w zależności od podłączonego sygnału źródłowego.**

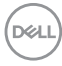

Jeśli monitor jest w trybie wejścia DP/HDMI i przewód USB typu C jest podłączony do notebooka z obsługą Trybu alternatywnego DP, włączenie **[Auto Select for](#page-45-0)  [USB-C \(Automatyczne wybieranie USB-C\)](#page-45-0)** spowoduje wyświetlenie następującego komunikatu.

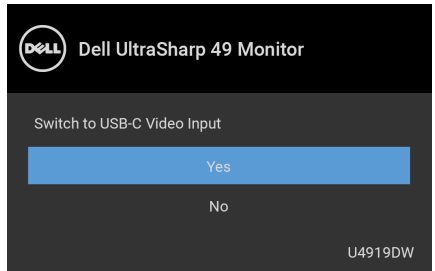

Gdy wybrana jest funkcja **Factory Reset (Przywracanie ustawień** 

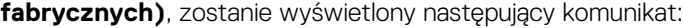

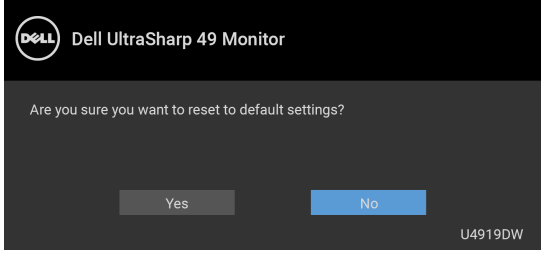

W przypadku wybrania **Yes (Tak)**, zostanie wyświetlony następujący komunikat:

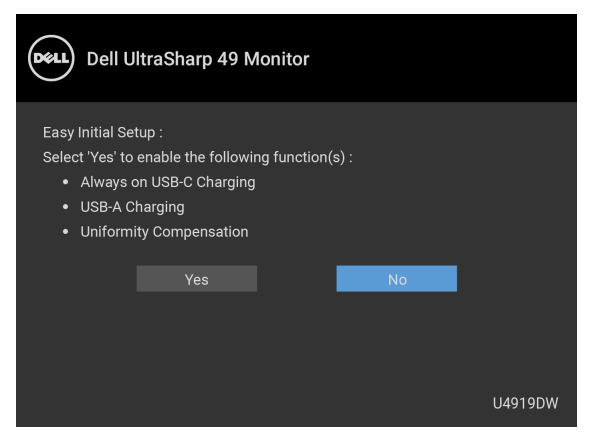

Zapoznaj się z **[Wykrywanie i usuwanie usterek](#page-75-0)**, aby uzyskać więcej informacji.

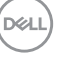

# **Ustawianie maksymalnie rozdzielczości**

Aby ustawić maksymalną rozdzielczość dla monitora:

W systemach Windows<sup>®</sup> 7, Windows<sup>®</sup> 8, Windows<sup>®</sup> 8.1:

- **1.** W przypadku systemów Windows® 8 i Windows® 8.1 wybierz kafelek Pulpit, aby przełączyć na klasyczny pulpit.
- **2.** Kliknij prawym przyciskiem pulpit i wybierz **Rozdzielczość ekranu**.
- **3.** Kliknij listę rozwijaną Rozdzielczość ekranu i wybierz pozycję **5120 x 1440**.
- **4.** Kliknij **OK**.

W systemie Windows® 10:

- **1.** Kliknij pulpit prawym przyciskiem myszy i kliknij opcję **Ustawienia wyświetlania**.
- **2.** Kliknij **Zaawansowane ustawienia wyświetlania**.
- **3.** Kliknij listę rozwijaną **Rozdzielczość** i wybierz opcję **5120 x 1440**.
- **4.** Kliknij polecenie **Zastosuj**.

Przy braku wyświetlania jako opcji wartości 5120 x 1440, może być niezbędne sprawdzenie, czy karta graficzna obsługuje rozdzielczość 4K przy 60 Hz. Jeśli obsługuje rozdzielczość 4K przy 60 Hz, zaktualizuj sterownik graficzny. Jeśli nie obsługuje rozdzielczości 4K przy 60 Hz, w zależności od komputera wykonaj jedną z poniższych czynności:

Jeżeli masz komputer stacjonarny lub przenośny firmy Dell:

• Przejdź na stronę sieci web **<http://www.dell.com/support>**, wprowadź znak serwisowy i pobierz najnowszy sterownik do posiadanej karty graficznej.

Jeżeli używasz komputera firmy innej niż Dell (przenośny lub stacjonarny):

- Przejdź na stronę pomocy technicznej posiadanego komputera i pobierz najnowsze sterowniki karty graficznej.
- Przejdź na stronę sieci Web producenta karty graficznej i pobierz najnowsze sterowniki.

# **Konfiguracja przełącznika KVM USB**

Aby ustawić przełącznik KVM USB jako klawisz skrótu monitora:

- **1.** Naciśnij przycisk  $\blacksquare$ , aby uruchomić menu OSD i wyświetlić menu główne.
- 2. Naciśnij przyciski  $\bigcirc$  i  $\bigcirc$ , aby wybrać opcję "Personalize" (Personalizowanie).

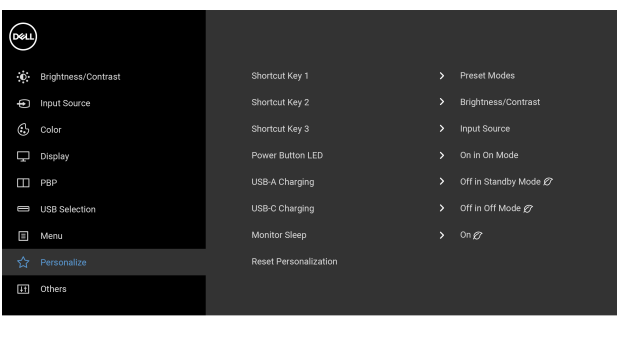

- **3.** Naciśnij przycisk  $\blacklozenge$ , aby uaktywnić podświetloną opcję.
- **4.** Naciśnij przycisk  $\sum$  jako Shortcut Key 1 (Klawisz skrótu 1), aby uaktywnić podświetloną opcję.
- **5.** Naciśnij przyciski  $\bigcirc$  i  $\bigcirc$ , aby wybrać opcję "USB Select Switch" (Przełącznik wybierania USB).

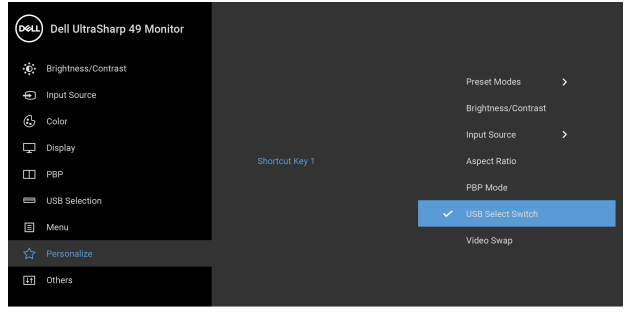

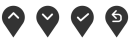

. . . .

DELI

- **6.** Naciśnij przycisk , aby potwierdzić wybór.
- **7.** Naciśnii przycisk **(2)**, aby powrócić do menu głównego.

## **UWAGA: Funkcja przełącznika KVM USB działa tylko w trybie PBP.**

Poniżej znajdują się ilustrację kilku scenariuszy połączeń i ich ustawienia menu **USB Selection (Wybór USB)** w odpowiednich kolorowych ramkach.

**1.** W przypadku podłączania **HDMI 1** + **USB 1** do komputera 1 i **DP** + **USB typu C** do komputera 2:

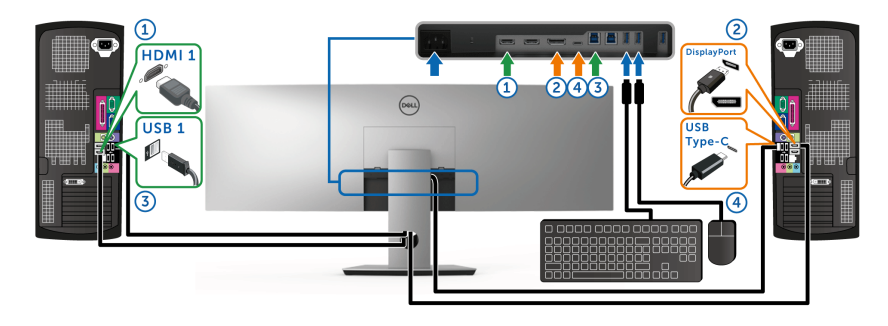

**UWAGA: Połączenie USB typu C obsługuje teraz tylko przesyłanie danych.**

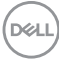

Upewnij się, że dla opcji **USB Selection (Wybór USB)** dla **HDMI 1** ustawiono **USB 1**, a dla **DP** ustawiono **USB Type-C (USB typu C)**.

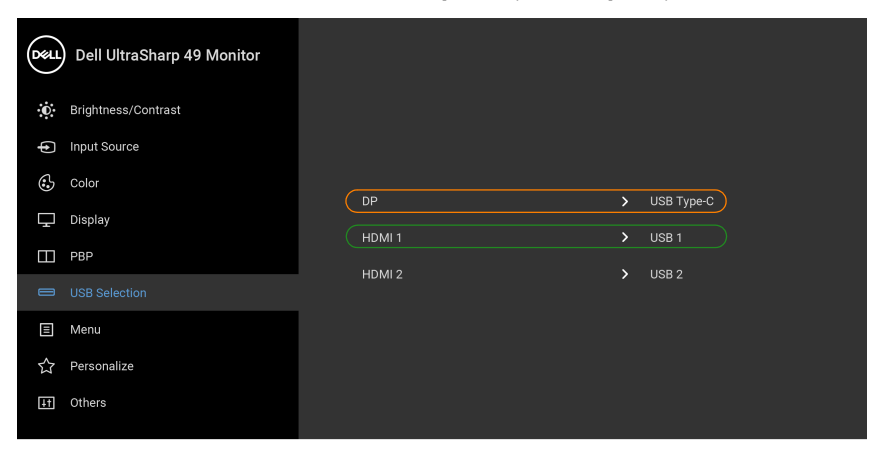

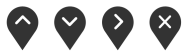

**2.** W przypadku podłączania **HDMI 1** + **USB 1** do komputera 1 i **HDMI 2** + **USB 2** do komputera 2:

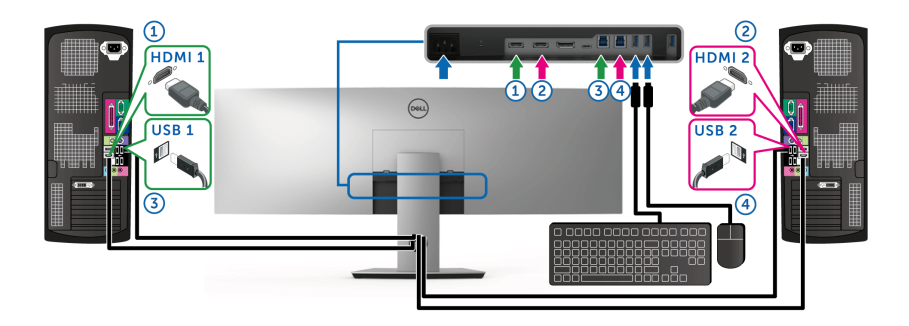

DELL

Upewnij się, że dla opcji **USB Selection (Wybór USB)** dla **HDMI 1** ustawiono **USB 1**, a dla **HDMI 2** ustawiono **USB 2**.

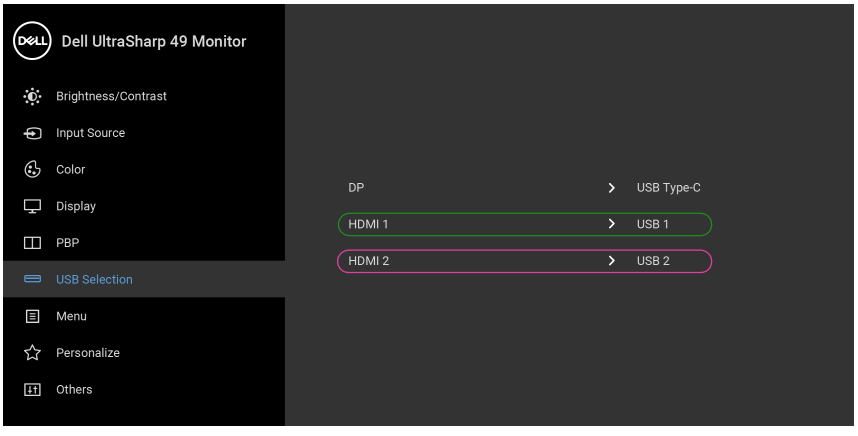

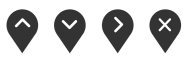

**3.** W przypadku podłączania **HDMI 1** + **USB 1** do komputera 1 i **USB typu C** do komputera 2:

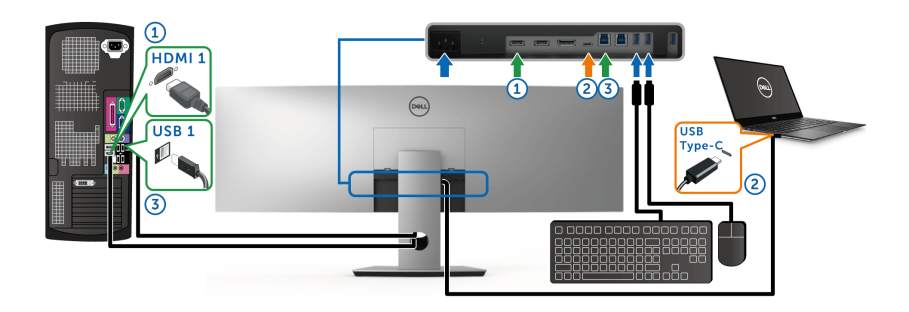

**UWAGA: Połączenie USB typu C obsługuje teraz sygnał wideo i przesyłanie danych.**

DELL

Upewnij się, że dla opcji **USB Selection (Wybór USB)** dla **HDMI 1** ustawiono **USB 1**.

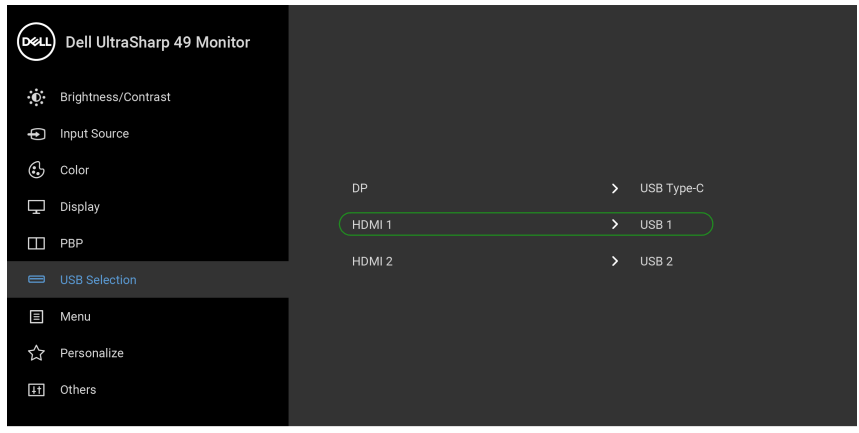

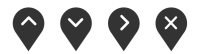

- **UWAGA: Port USB typu C obsługuje tryb alternatywny DisplayPort, dlatego nie ma potrzeby ustawiania USB Selection (Wybór USB) dla USB Type-C (USB typu C).**
- **UWAGA: Podłączając urządzenie do innych, niewyświetlonych powyżej, źródeł wejścia wideo, należy przy użyciu takiej samej metody skonfigurować odpowiednie ustawienia dla USB Selection (Wybór USB), aby sparować porty.**

**D**<sup></sup>

# **Ustawianie funkcji automatycznego KVM**

Aby skonfigurować funkcję automatycznego KVM dla monitora, postępuj wg instrukcji:

**1.** Upewnij się, że opcja **PBP Mode (Tryb PBP)** ma wartość **Off (Wył.)**.

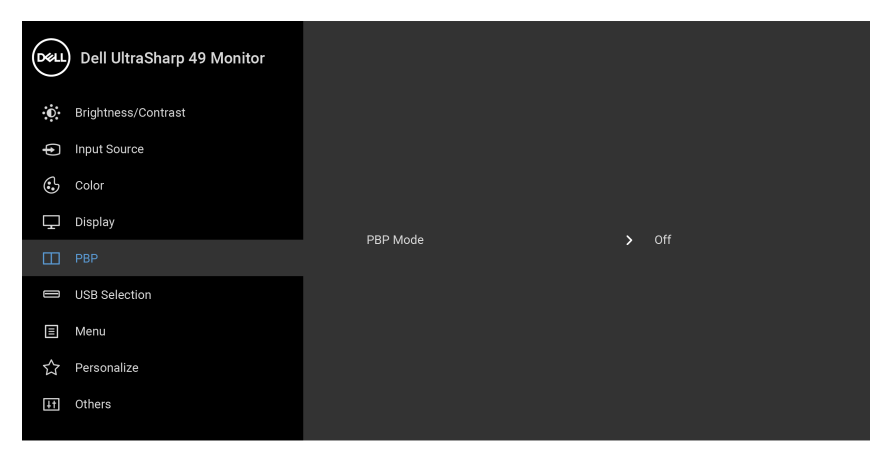

- $\bullet$   $\bullet$   $\bullet$
- **2.** Upewnij się, że opcja **Auto Select (Autom. źródło)** ma wartość **On (Wł.)** a **Auto Select for USB-C (Automatyczne wybieranie USB-C)** — **Yes (Tak)**.

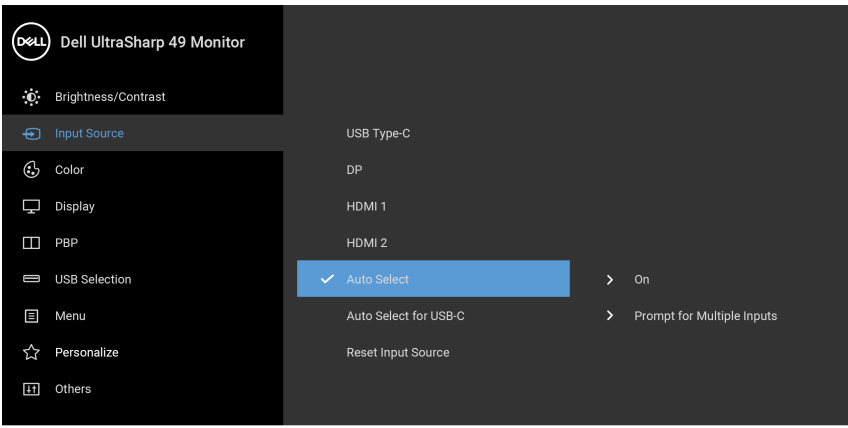

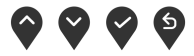

**D**&LL
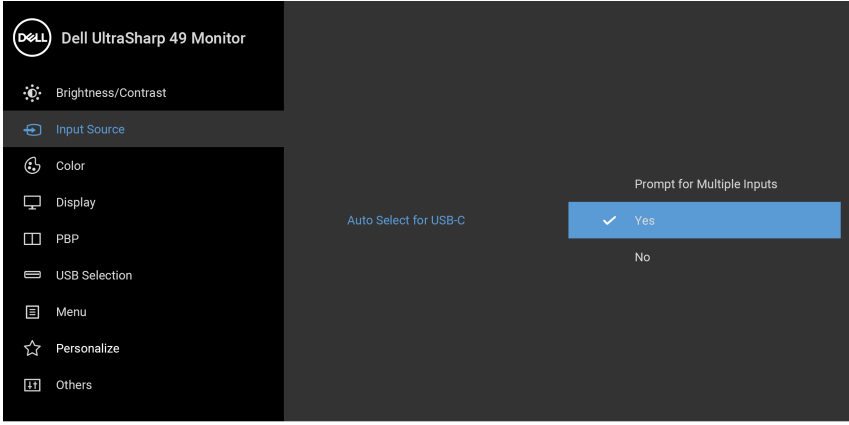

- 900
- **3.** Upewnij się, że porty USB i wejścia wideo są odpowiednio połączone.

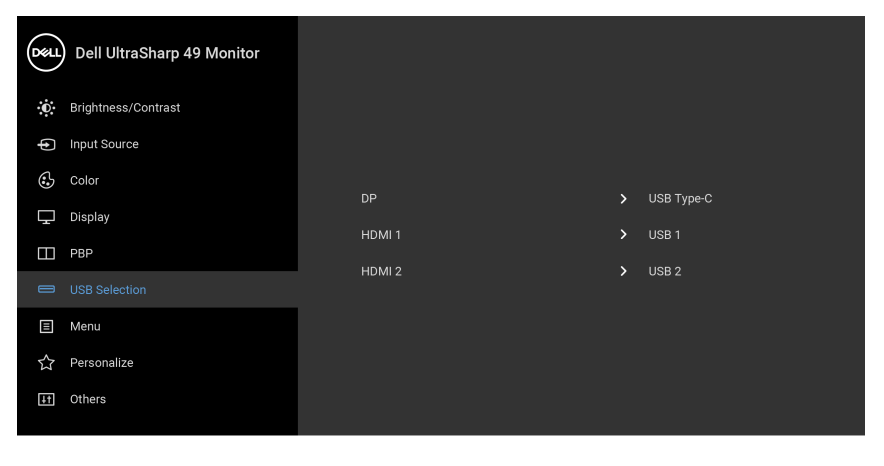

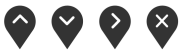

**UWAGA: W przypadku połączenia USB typu C nie są wymagane dalsze ustawienia.**

## **Używanie nachylenia, obrotu w poziomie i pionowego wydłużenia**

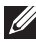

**UWAGA: Dotyczy to monitora ze stojakiem. Aby zainstalować inne podstawa, prosimy zwrócić się do odpowiedniej instrukcji konfiguracji stoiska instrukcje dotyczące instalowania.**

#### **Nachylenie, obrót w poziomie**

Po przymocowaniu stojaka do monitora można pochylać i obracać monitor tak, aby uzyskać najlepszy kąt wyświetlania.

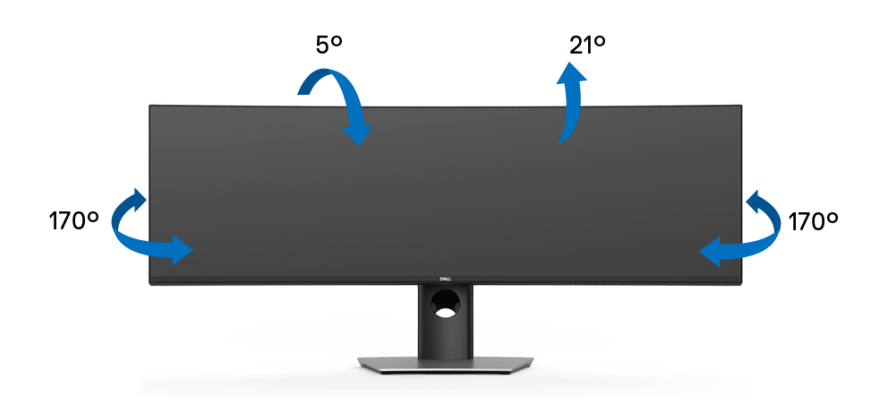

**UWAGA: Stojak jest odłączony od monitora po jego dostarczeniu z fabryki.**

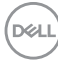

**Wydłużenie w pionie**

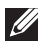

**UWAGA: Podstawę można wydłużyć w pionie do 90 mm. Na poniższych rysunkach przedstawiono sposób wydłużania podstawy w pionie.**

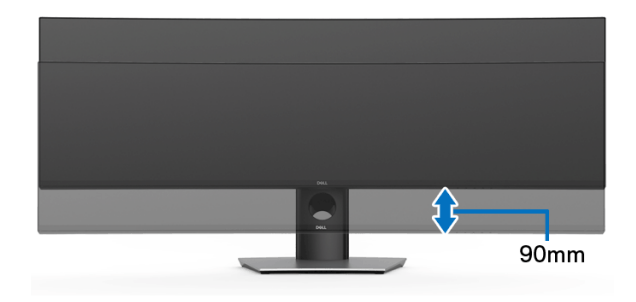

#### **Konfiguracja dwóch monitorów**

Zalecana konfiguracja dwóch monitorów: Poziomo (jeden nad drugim)

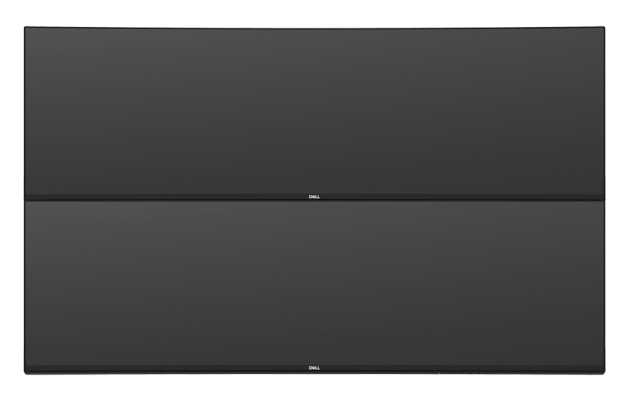

Ze względu na ograniczenia dotyczące długości kabla (1 m) w przypadku kabla USB typu C Gen2, zaleca się następujące połączenia monitorów:

- Podłącz górny monitor przy użyciu kabla HDMI/DP.
- Podłącz dolny monitor przy użyciu kabla HDMI/DP/USB typu C Gen2.

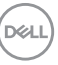

# **Wykrywanie i usuwanie usterek**

**PRZESTROGA: Przed rozpoczęciem wykonywania opisanych w tej części procedur, należy zastosować się do [Instrukcje bezpieczeństwa](#page-85-0).**

## **Autotest**

Monitor udostępnia funkcję automatycznego testu funkcji, umożliwiającej sprawdzenie prawidłowego funkcjonowania. Jeżeli monitor i komputer są prawidłowo podłączone ale ekran monitora pozostaje ciemny, należy uruchomić automatyczny test monitora, wykonując następujące czynności:

- **1.** Wyłącz komputer i monitor.
- **2.** Odłącz kabel video od złącza z tyłu komputera.
- **3.** Włącz monitor.

Na ekranie powinno zostać wyświetlone pływające okno dialogowe (na czarnym tle), jeżeli monitor nie wykrywa sygnału video i działa prawidłowo. W czasie trybu autotestu, dioda zasilania LED ma biały kolor. Również, w zależności od wybranego wejścia, pokazane poniżej okno dialogowe będzie przewijane na ekranie w sposób ciągły.

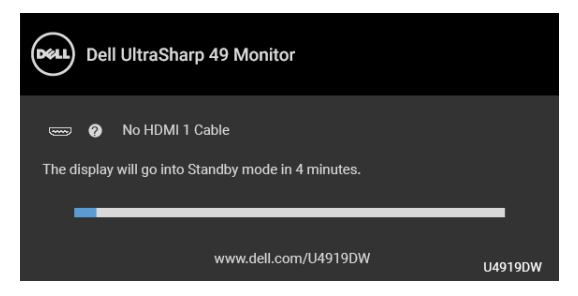

#### **UWAGA: Komunikat może być nieznacznie inny w zależności od podłączonego sygnału źródłowego.**

- **4.** To okno jest również wyświetlane podczas normalnego działania systemu, jeżeli zostanie odłączony lub uszkodzony kabel video.
- **5.** Wyłącz monitor i podłącz ponownie kabel video; następnie włącz komputer i monitor.

Jeżeli po zastosowaniu poprzedniej procedury, na ekranie monitora nadal nie ma obrazu, sprawdź kontroler video i komputer; monitor działa prawidłowo.

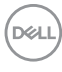

## <span id="page-76-0"></span>**Wbudowana diagnostyka**

Monitor posiada wbudowane narzędzie diagnostyczne pomagające w określeniu, czy występujący nietypowy wygląd ekranu jest wewnętrznym problemem monitora lub komputera i karty graficznej.

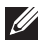

#### **UWAGA: Wbudowaną diagnostykę możesz uruchomić tylko, kiedy przewód wideo jest odłączony i monitor jest w** *trybie samotestu***.**

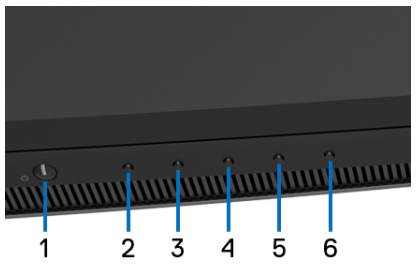

Aby uruchomić wbudowaną diagnostykę:

- **1.** Upewnij się, czy ekran jest czysty (brak drobinek kurzu na powierzchni ekranu).
- **2.** Naciśnij i przytrzymaj **Przycisk 6** przez około 4 sekundy, aż zostanie wyświetlone menu podręczne.
- **3.** Przy użyciu przycisku **Przycisk 3** lub **Przycisk 4** wybierz narzędzie diagnostyczne i potwierdź wybór, naciskając **Przycisk 5**. Na początku

programu diagnostycznego zostanie wyświetlony szary wzór testu.

- **4.** Dokładnie sprawdź ekran pod kątem nieprawidłowości.
- **5.** Naciśnij ponownie **Przycisk 2**, aby zmienić wzory testów.
- **6.** Powtórz czynności 4 i 5 w celu sprawdzenia wyświetlania na ekranach: czerwonym, zielonym, niebieskim, czarny, białym i tekstowym.
- **7.** Naciśnij **Przycisk 2**, aby zakończyć program diagnostyczny.

Jeśli nie wykryto żadnych nieprawidłowości obrazu ekranowego z użyciem wbudowanego narzędzia diagnostycznego oznacza to, że monitor działa normalnie. Sprawdź kartę video i komputer.

**Wykrywanie i usuwanie usterek │ 77**

**DEL** 

## **Ładowanie USB typu C zawsze wł.**

Monitor umożliwia ładowanie notebooka lub urządzeń mobilnych za pośrednictwem przewodu USB typu C, nawet po wyłączeniu monitora. Zapoznaj się z **[USB-C](#page-58-0)  [Charging \(Ładowanie USB-C\)](#page-58-0)**, aby uzyskać więcej informacji. Funkcja ta jest dostępna tylko w przypadku wersji oprogramowania układowego monitora M2B102 lub nowszych.

Posiadaną wersję oprogramowania układowego można sprawdzić w **[Firmware](#page-60-0)  [\(Oprogramowanie sprzętowe\)](#page-60-0)**. Jeśli opcja ta nie jest dostępna, przejdź do strony pobierania pomocy technicznej Dell, gdzie można pobrać najnowszy plik instalacyjny aplikacji (**Monitor Firmware Update Utility.exe**) i zapoznać się z Przewodnikiem użytkownika z instrukcjami w zakresie aktualizacji oprogramowania układowego: **[www.dell.com/U4919DW](http://www.dell.com/U4919DW)**

# **Powszechne problemy**

Następująca tabela zawiera ogólne informacje dotyczące powszechnych problemów z monitorem, które mogą wystąpić i możliwe rozwiązania tych problemów:

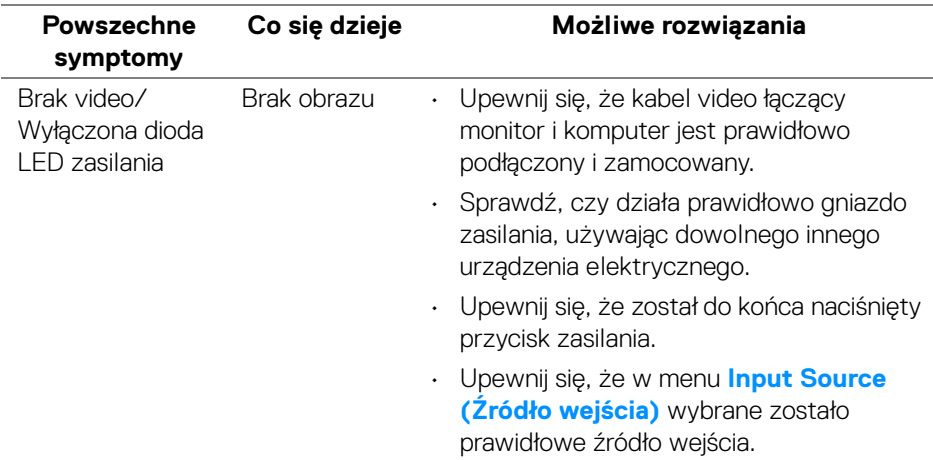

DELI

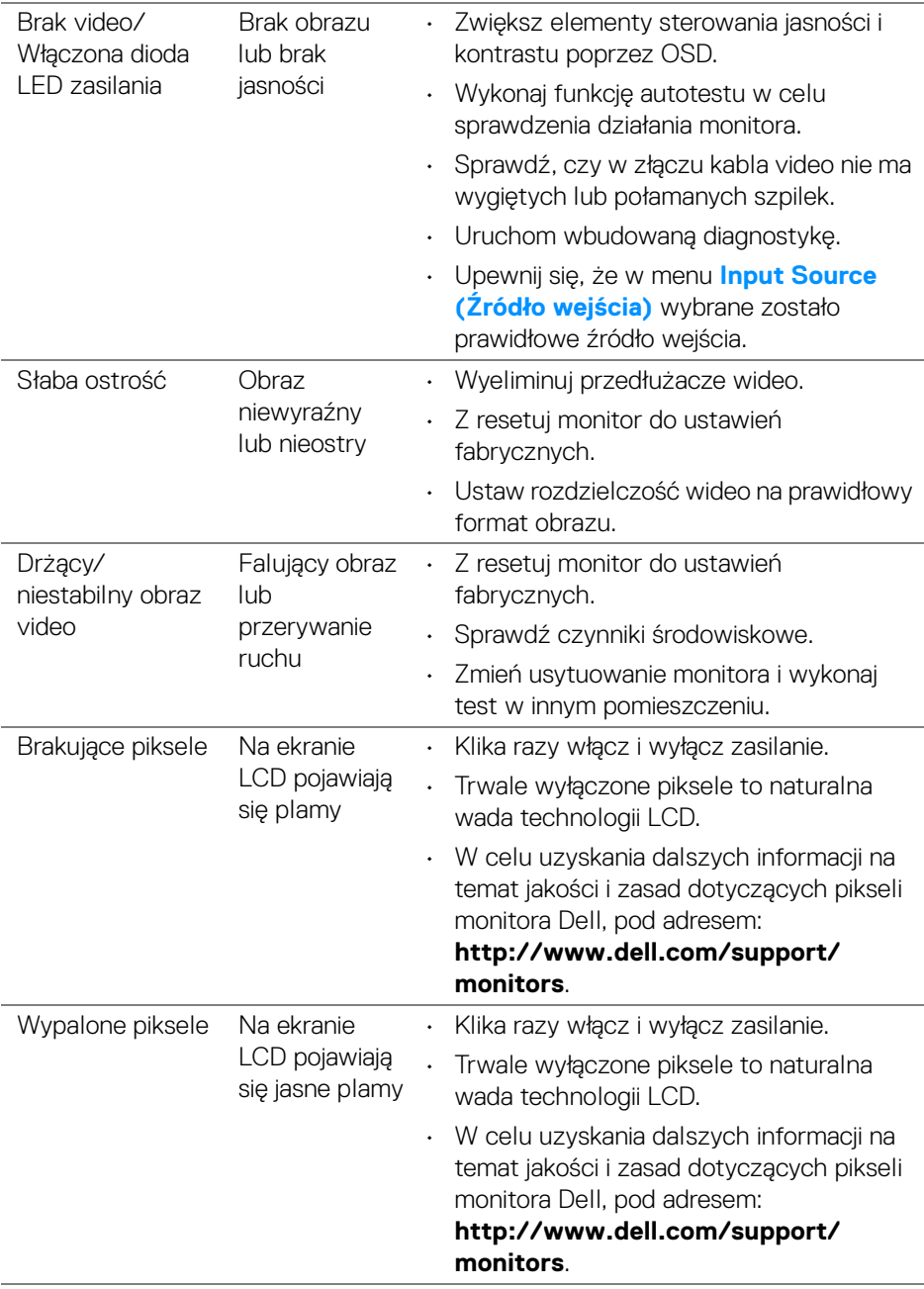

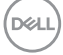

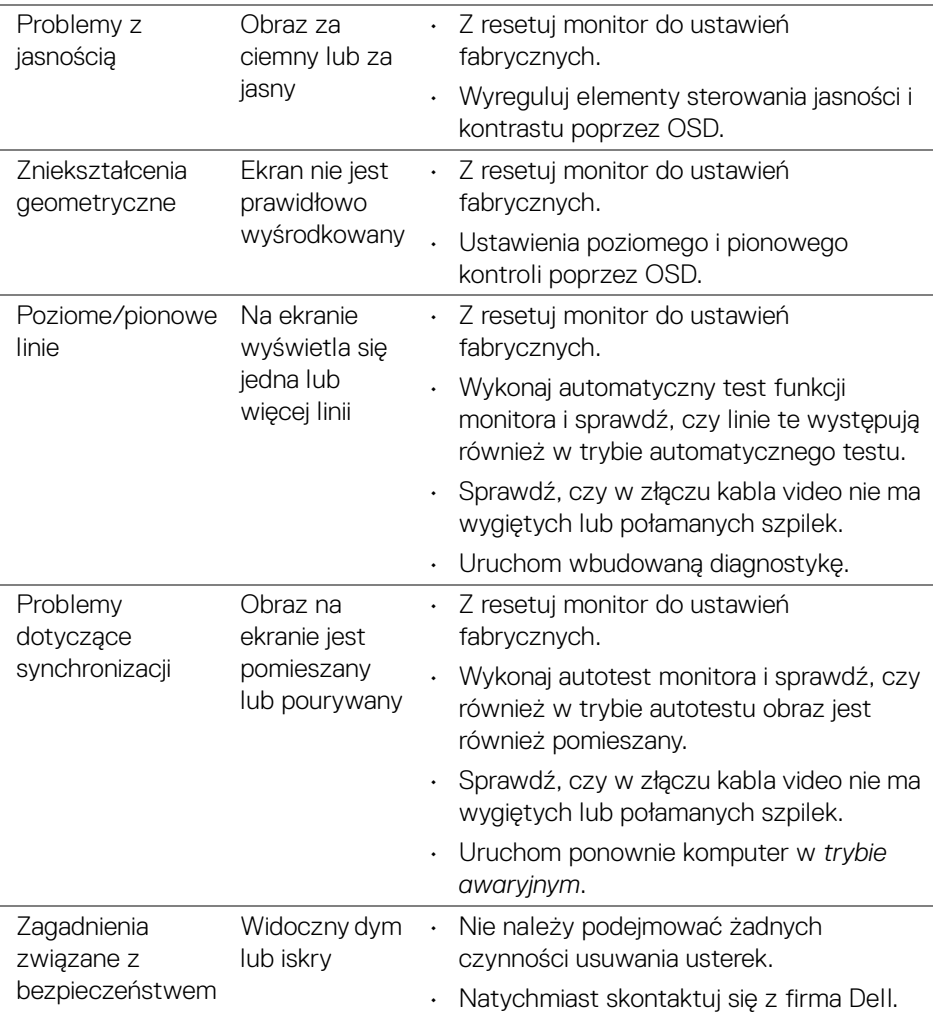

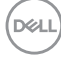

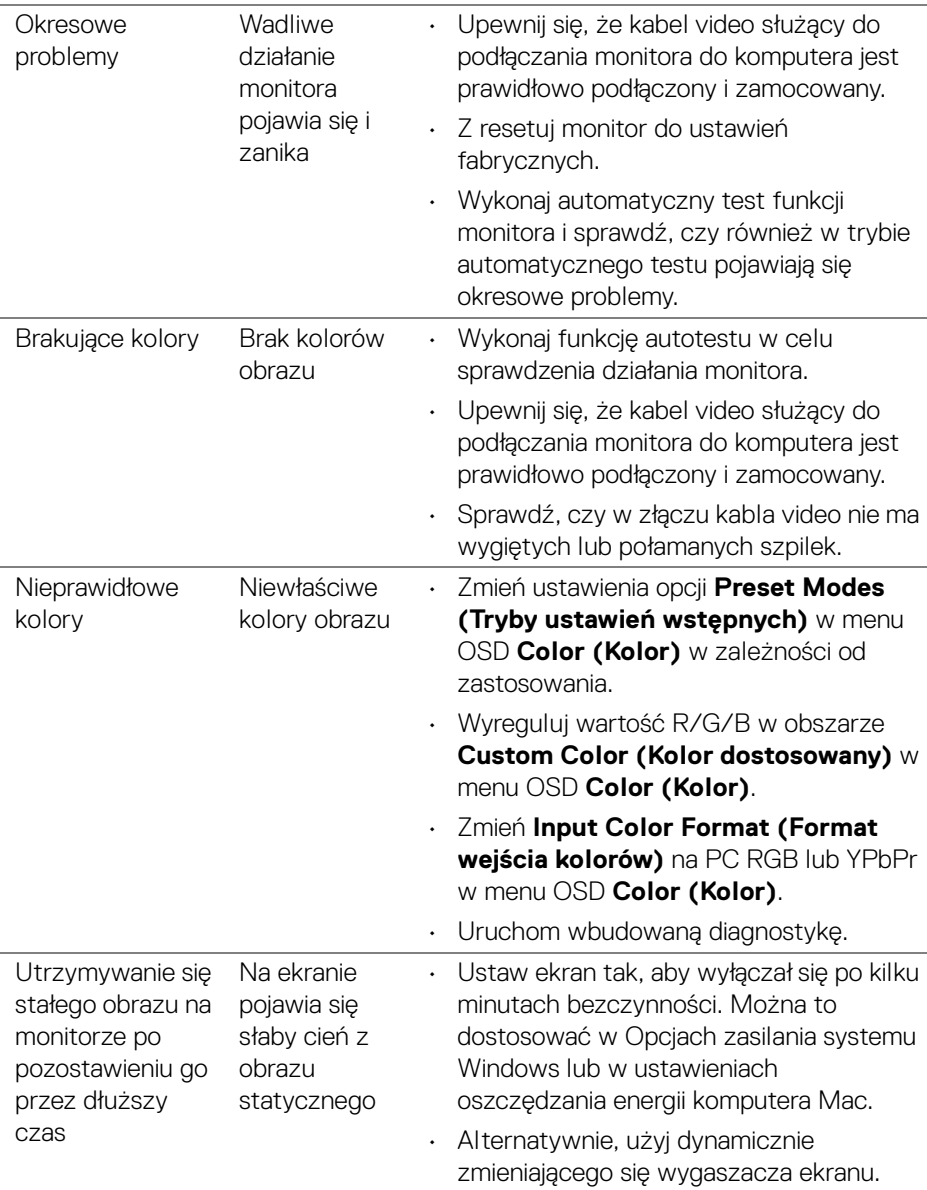

 $(\nabla)$ 

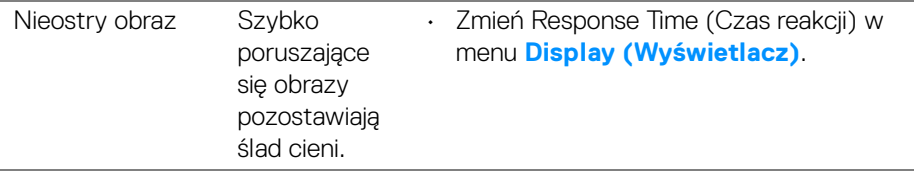

# **Problemy specyficzne dla produktu**

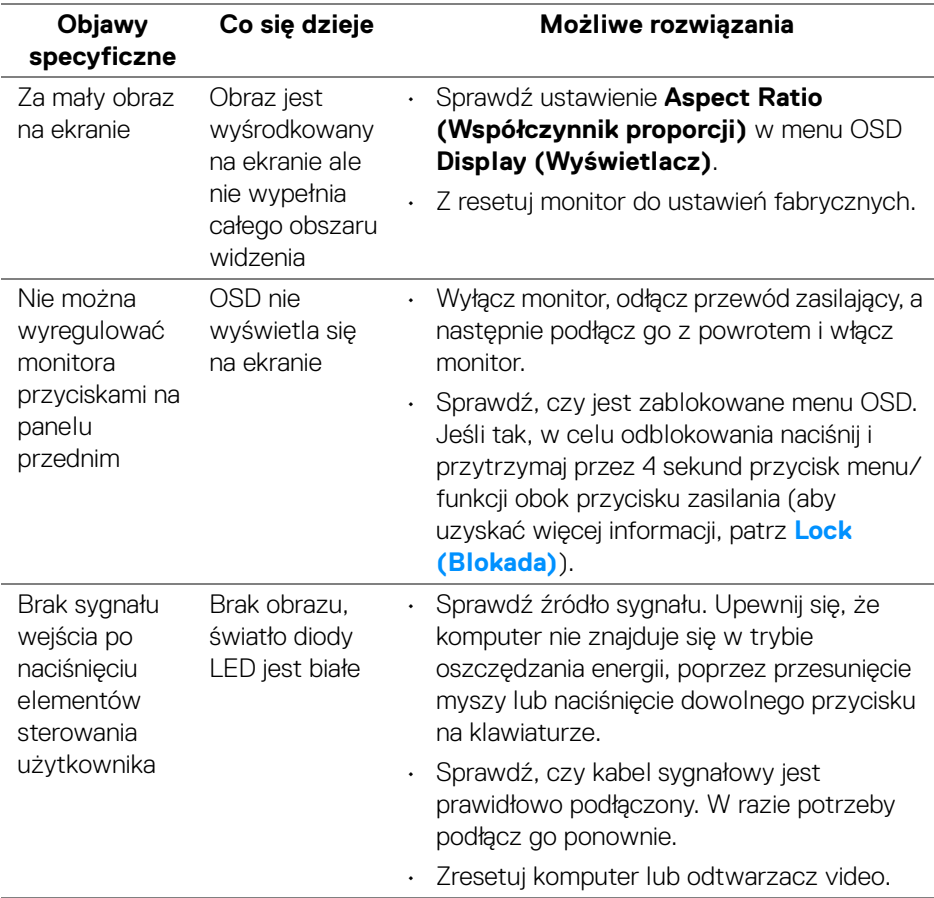

 $(\overline{DCL}$ 

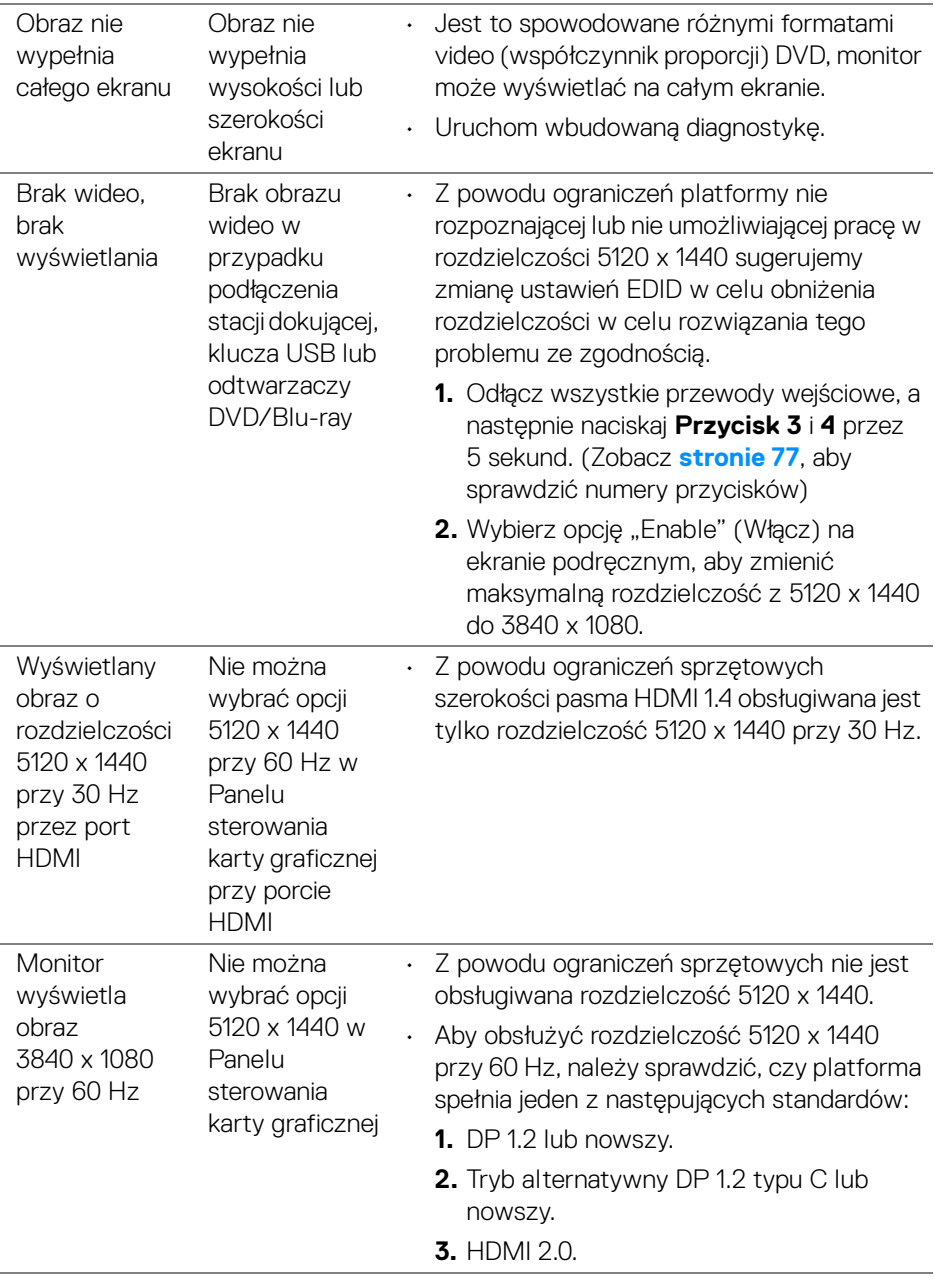

 $($ DELL

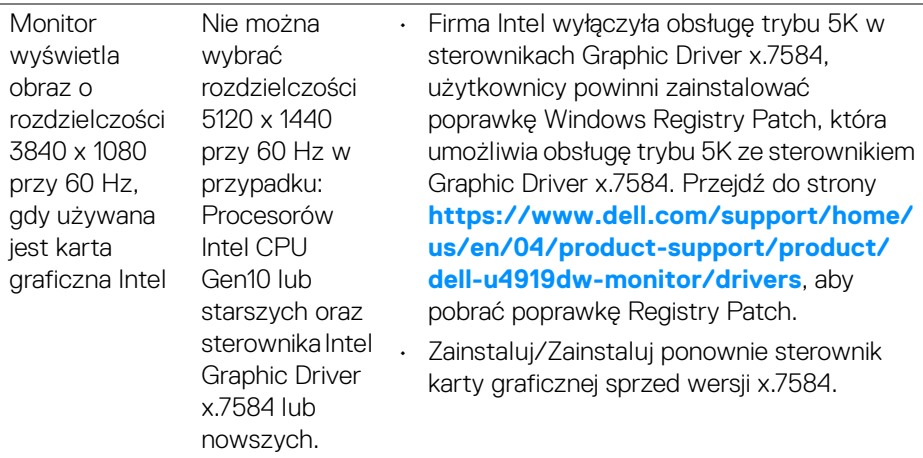

# **Problemy dotyczące USB (Universal Serial Bus (Uniwersalna magistrala szeregowa))**

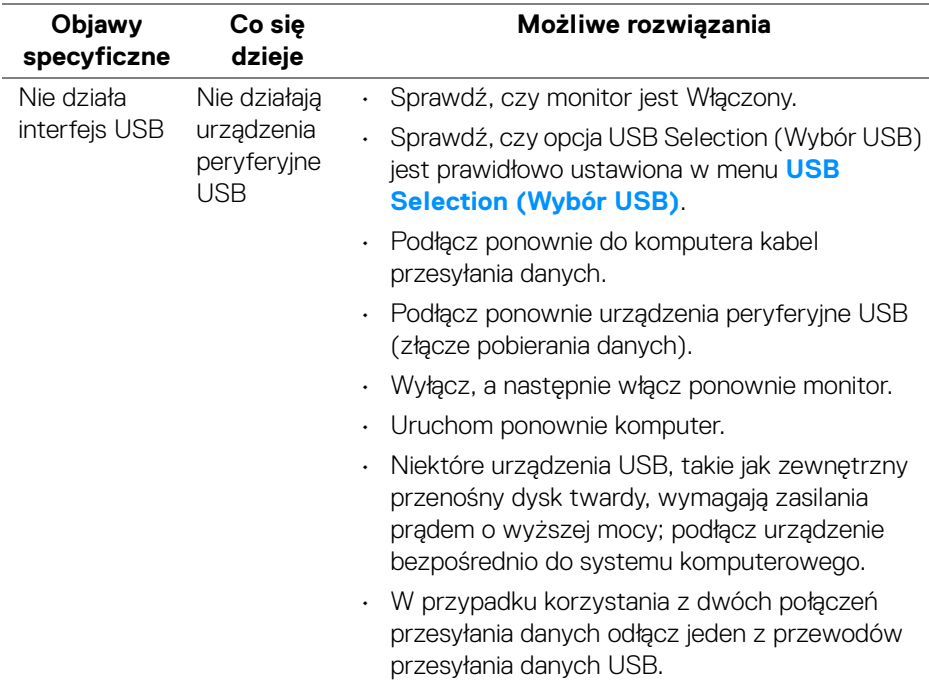

(dell

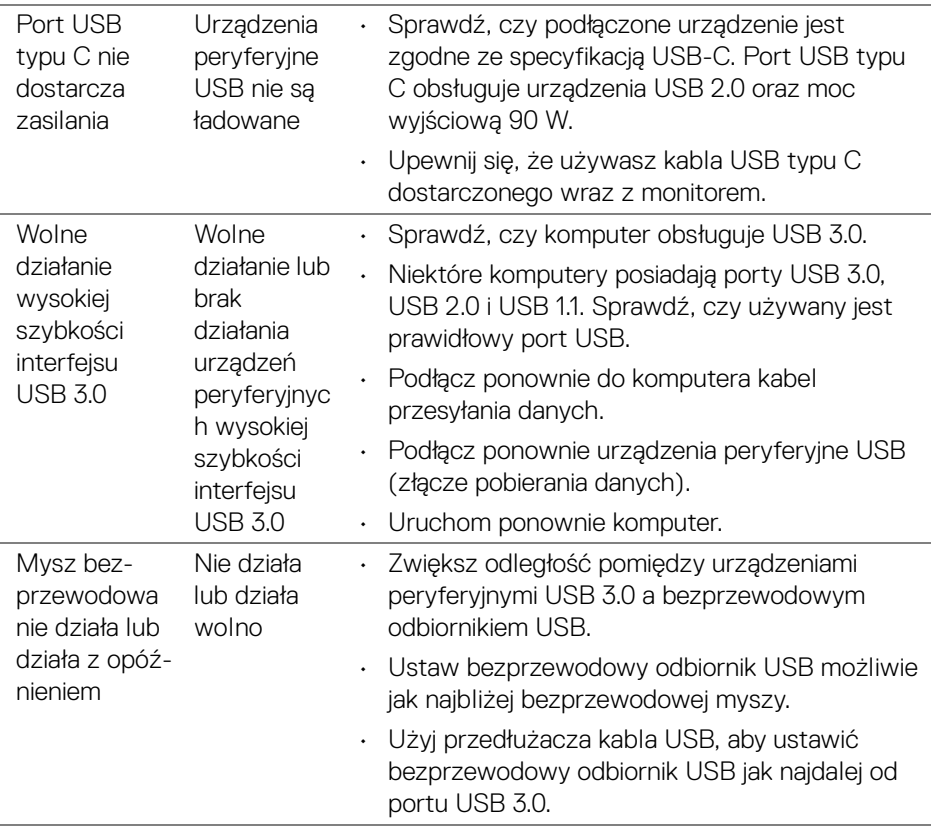

 $($ DELL

# **Dodatek**

### <span id="page-85-0"></span>**PRZESTROGA: Instrukcje bezpieczeństwa**

**PRZESTROGA: Używanie elementów sterowania, regulacji lub procedur, innych niż określone w dokumentacji, może spowodować narażenie na porażenie prądem elektrycznym, zagrożenia związane z prądem elektrycznym i/lub zagrożenia mechaniczne.**

Informacje dotyczące bezpieczeństwa można znaleźć w części Informacje dotyczące bezpieczeństwa, środowiska i regulacji prawnych.

# **Uwagi FCC (tylko USA) i inne informacje dotyczące przepisów**

Uwaga FCC i inne informacje dotyczące przepisów, można uzyskać na stronie sieci web przepisów zgodności, pod adresem [www.dell.com/regulatory\\_compliance](www.dell.com/regulatory_compliance).

## **Kontakt z firmą Dell**

Klienci w USA powinni dzwonić na numer 800-WWW-DELL (800-999-3355).

**UWAGA: Jeżeli nie masz włączonego połączenia internetowego, informacje kontaktowe możesz znaleźć na fakturze, dokumencie zakupu, w liście przewozowym, na rachunku lub w katalogu produktów Dell.**

**Dell oferuje kilka opcji wsparcia i serwisu on-linie lub telefonicznego. Dostępność zależy od kraju i produktu, a niektóre z usług mogą być w Twoim rejonie niedostępne.** 

- Pomoc techniczna online ─ <www.dell.com/support/monitors>
- Kontakt z firmą Dell ─ <www.dell.com/contactdell>

## **Baza danych produktów UE etykiet energetycznych i kart informacyjnych produktów**

U4919DW: **https://eprel.ec.europa.eu/qr/344200**